TALLINNA TEHNIKAÜLIKOOL Infotehnoloogia teaduskond

Rain Elken 175364IDDR

# **Tarkvara sünoptikutele operatiivse jääkaardi koostamiseks**

Diplomitöö

Juhendaja: Meelis Antoi MSc

Tallinn 2021

## **Autorideklaratsioon**

Kinnitan, et olen koostanud antud lõputöö iseseisvalt ning seda ei ole kellegi teise poolt varem kaitsmisele esitatud. Kõik töö koostamisel kasutatud teiste autorite tööd, olulised seisukohad, kirjandusallikatest ja mujalt pärinevad andmed on töös viidatud.

Autor: Rain Elken

28.04.2021

## **Annotatsioon**

Käesoleva diplomitöö eesmärgiks oli luua Riigi Ilmateenistuse jaoks tarkvaraline lahendus, mis lihtsustab sünoptikutel talvisel perioodil igapäevase jääkaardi koostamist. Jääkaarti tehakse Eesti mereala ning Peipsi järve kohta, kus peamise andmeallikana satelliitpilte kasutades, joonistatakse erinevaid jää tüüpe (nt kinnisjää, hõre jää jm) väljendavad jääalad ning määratakse kaardil punktsümbolina esitatavad jääobjektid (nt rüsijää, lahvandus jm).

Töös antakse ülevaade puudustest, mis esinesid varasemalt kasutusel olnud joonistamistarkvaradel ning tutvustatakse uuele rakendusele esitatavaid nõudeid. Lahenduseks valiti alusplatvormina välja vabavaraline ruumiandmete haldamise töökoha tarkvara QGIS, millele arendati juurde jääkaardi koostamise töövoost tulenevad spetsiaaltööriistad.

Tulemuseks on kasutusel olev tarkvara, mis täidab püstitatud nõudeid ning on avatud lähtekoodina kättesaadav e-riigi koodivaramu repositooriumist.

Lõputöö on kirjutatud eesti keeles ning sisaldab teksti 31 leheküljel, 5 peatükki, 20 joonist, 1 tabeli.

### **Abstract**

#### **Software to synoptics for drawing operational ice chart**

The aim of this thesis was to create a software solution for Estonian Weather Service that will make it easier for synoptics to produce daily ice chart during winter period. An ice chart is made for the Estonian maritime area and Lake Peipsi. It is drawn based on satellite images as main source and consists of ice areas expressing different ice types (eg fast ice, open ice) and ice objects (eg ridge ice, lead) defined by the synoptics.

An overview of the drawbacks of previously used drawing software (CorelDRAW, Adobe Illustrator, etc) and requirements for a new application are provided in thesis. The software must be able to display both satellite images and drawing layers on top of each other; automatic loading of necessary and timely satellite images; include various drawing tools; have capability to export preformatted output chart in image format and upload result data to GIS server. As a solution, free and open source desktop spatial data management software QGIS was chosen as the base platform, to which special tools and functionalities arising from the ice chart creation workflow were developed.

The result of this thesis is a solution that is in use, is easily installable and upgradeable and fulfils all requirements. It is made publicly available from the e-government code repository.

The thesis is in Estonian and contains 31 pages of text, 5 chapters, 20 figures, 1 table.

# **Lühendite ja mõistete sõnastik**

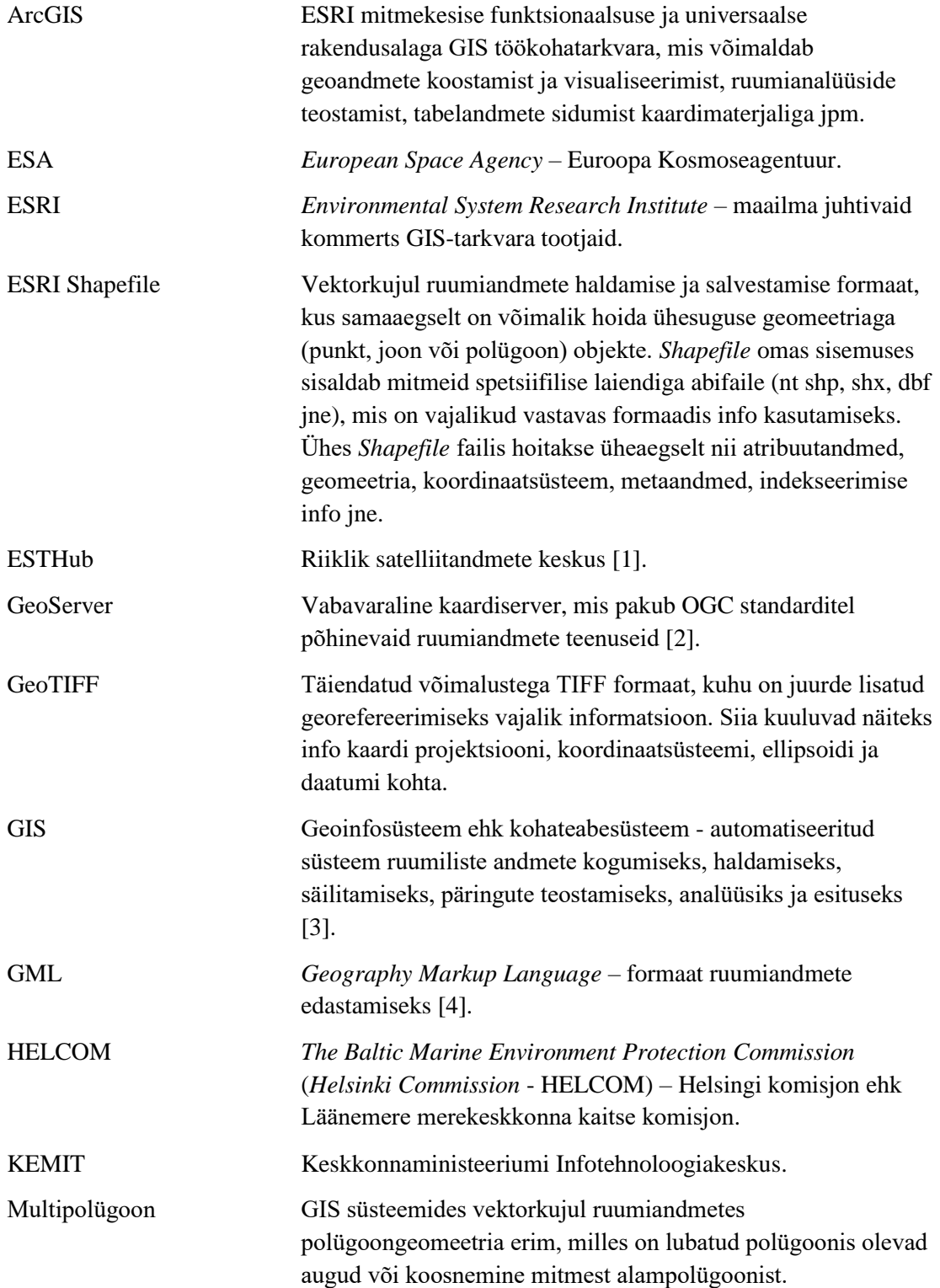

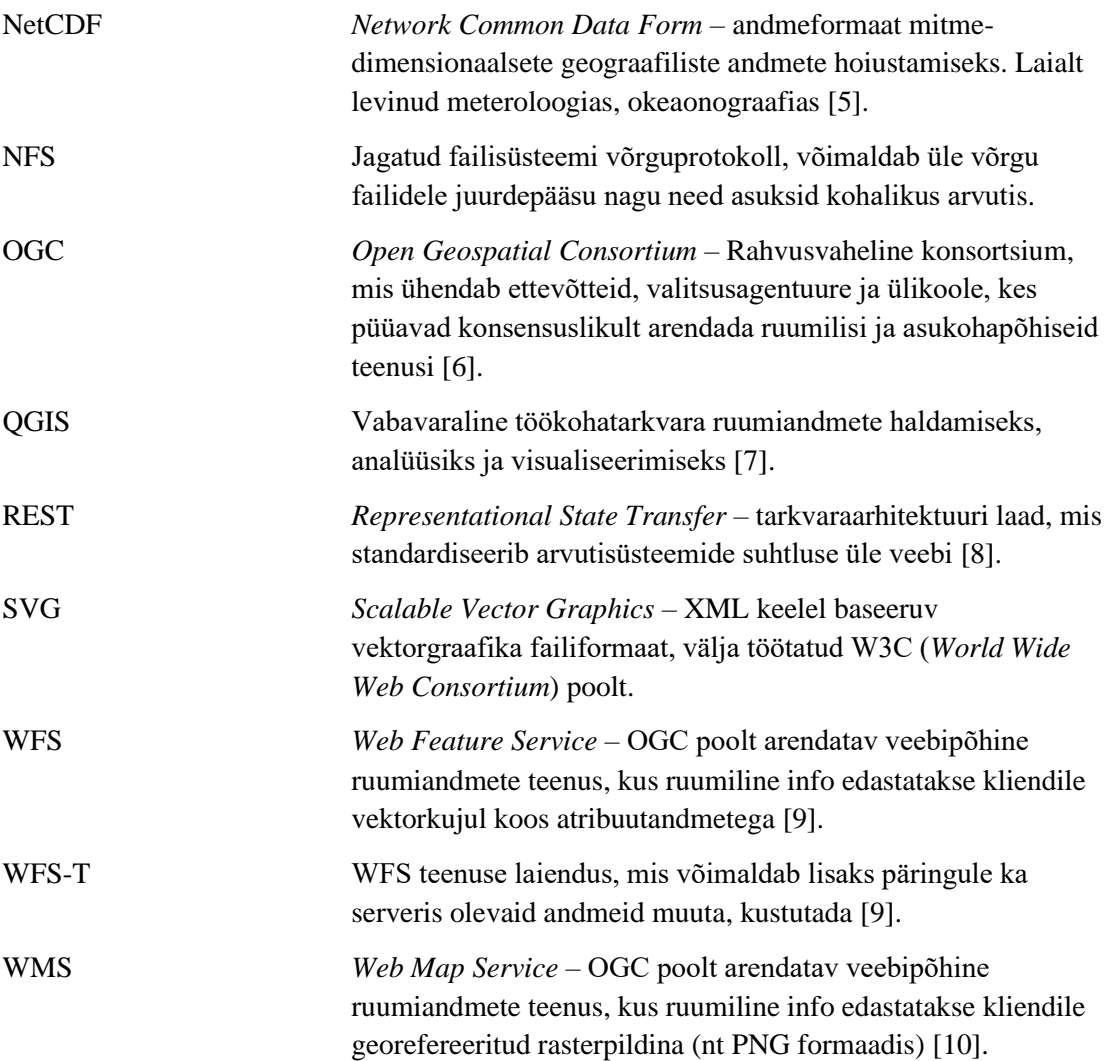

## Sisukord

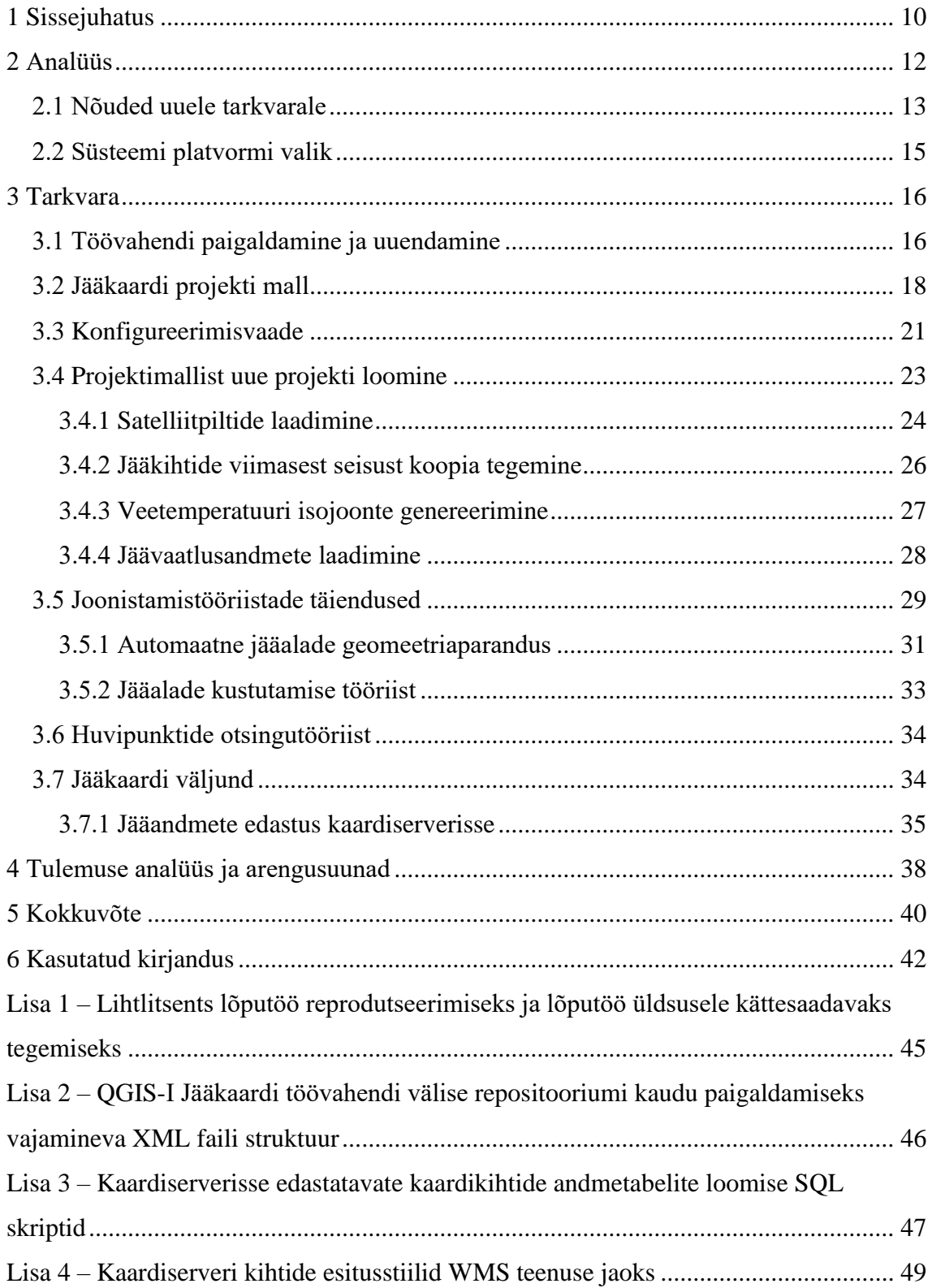

## **Jooniste loetelu**

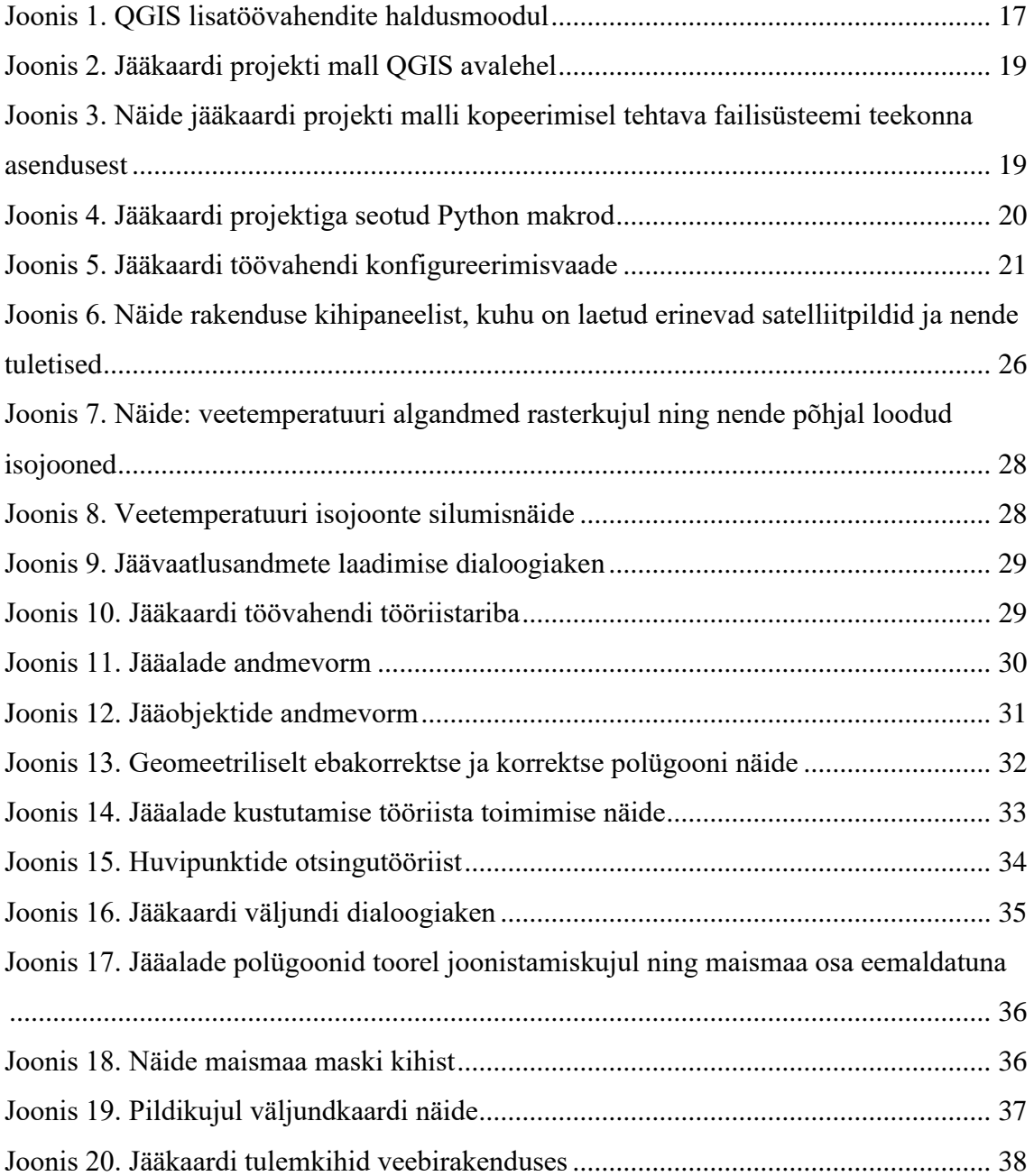

## **Tabelite loetelu**

[Tabel 1. Jääkaardi töövahendis esinevad failitüübid koos kirjeldusega.........................](#page-16-1) 17

## <span id="page-9-0"></span>**1 Sissejuhatus**

Eesti asub Läänemere ääres parasvöötme kliimavööndi põhjapoolsemas osas, kus on selgelt eristunud neli aastaaega. Seejuures talve iseloomustab veekogudele moodustuv jääkatte kiht, mis tekib veesamba pinnakihi temperatuuri langusel alla jäätumistemperatuuri.

Eesti mereala rannajoone pikkus (põhikaardi täpsusega, koos saarte ja laidudega) on ca 4015 km. Mereala pindala on kokku ligikaudu 36 500 ruutkilomeetrit, millest majandusvöönd moodustab peaaegu ühe kolmandiku [11]. Laevateede kogupikkus on Eesti merealadel 1700 km, kusjuures rahvusvahelise tähtsusega laevateed (HELCOMi laevateed) moodustavad sellest üle poole [12]. Talveperioodil on laevaliiklus seoses merele tekkiva jääga raskendatud, liikumiseks võib vaja minna jäämurdjate abi. Saamaks ülevaadet jääkatte levikust ning jää omadustest, on Läänemere põhjapoolsemad riigid aegade jooksul tegelenud merejää leviku kaartide koostamisega. Nagu ilmastik, on ka jääolud väga muutlikud, mistõttu tuleb jääkaarti operatiivselt uuendada. Nii Eestis kui ka teistes Põhjala riikides on traditsiooniliselt välja kujunenud, et jääkaardi koostamise eest vastutab meteoroloogiateenistus, milleks Eestis tänasel hetkel on Riigi Ilmateenistus.

Käesoleva diplomitöö eesmärgiks on luua Riigi Ilmateenistuse sünoptikutele tarkvaraline lahendus, mis lihtsustab operatiivse jääkaardi koostamist. Operatiivsus tähendab siinkohal vajadust uuendada jääkaarti talvisel perioodil sagedusega kord ööpäevas. Töö on aktuaalne, kuna varasemalt kasutati tavalisi joonistamisprogramme (CorelDRAW, Adobe Illustrator), mille abil oli jääkaartide koostamine ajamahukas ning ebatäpne; samuti ei tekkinud eelnevalt kaardistatud jääandmetest süstematiseeritud kujul ajalugu, mis võimaldaks hõlpsalt erinevaid ruumianalüüse teha. Loodav tarkvara peab need puudused kõrvaldama. Siiamaani on jääkaardi väljundiks olnud staatiline, mittetöödeldav pilt, millele on joonistatud erineva jäätüübiga jääalad ning märgitud jäänähtused. Täiendavalt on Ilmateenistusel kui tellijal soov, et need jääalad ja -nähtused oleks kättesaadavad ka OGC standarditel põhinevatel ruumiandmete teenustel, mis võimaldaks neid vaadata interaktiivsel veebirakendusel. Seega peab loodaval tarkvaral olema võimekus edastada koostatud jääandmeid ruumiandmeserverisse, mis pakub nendel standarditel põhinevaid teenuseid.

Jääkaardi koostamise põhiliseks algandmestikuks on kaasajal ja ka lähitulevikus erinevad kaugseire meetodil hangitud ja töödeldud rasterkujutised. Peamise andmestiku moodustavad seejuures tsiviilotstarbel kasutusse tulnud satelliitpildid. Varasemalt kasutatud joonistamisprogrammides ei olnud ühes ekraanivaates võimalik samaaegselt vaadata alusena satelliitpilti ning joonistatavat jääalade pilti, mis tingis paratamatult määratud jääalade ebatäpsuse.

Tarkvaralise alusplatvormi väljavalimiseks käidi tutvumas, millised lahendused on kasutusel Soome ja Rootsi meteoroloogiateenistusel. Mõlemad kasutavad maailma ühe juhtiva kommertsiaalse GIS-tarkvara tootja ESRI töölaua tarkvaratoodet ArcGIS, millele on täiendavalt juurde arendatud jääkaardi tootmiseks vajalikud spetsiifilised tööriistad. Kaaluti võimalust soetada ning võtta kasutusele nende poolt välja arendatud tarkvara, kuid kõrge litsentsitasu tõttu sellest loobuti.

Jääkaardi koostamiseks otsustati alustarkvarana valida vabavaraline töökoha GIStarkvara QGIS, millele arendati peale sünoptiku tööd lihtsustavad tööriistad.

## <span id="page-11-0"></span>**2 Analüüs**

Jääkaarte hakati Eestis koostama 1944. aastast alates, tehes seda algselt paberkandjal ja pliiatsiga. Põhjaliku ülevaate jääkaartide varasema koostamise ajaloost ja metoodikast on kirja pannud oma lõputöös Jana Feoktistova [13]. Elektroonsetest vahendist kuni uue lahenduse valmimiseni olid kasutusel joonistamisprogrammid CorelDRAW, Inkscape ja Adobe Illustrator. Jääkaarti koostatakse talvisel jääkatte esinemise perioodil igapäevaselt ning siiamaani on ainsaks väljundiks olnud pildiformaadis kaart, mis laetakse kõigile vaatamiseks üles Ilmateenistuse kodulehele.

Senise koostamise metoodika ning väljundi osas võiks välja tuua järgnevad suuremad puudujäägid:

- aeglus jääkaardile joonistatavate erinevat tüüpi jääalade ning jäänähtuste määramiseks kasutatavaid satelliitpilte ei olnud joonistamisprogrammis võimalik aluskihina samaaegselt kuvada. Neid tuli igaüht eraldi alla laadida, avada ning vaadata mõnes teises programmis.
- andmekvaliteet tulenevalt eelnevas punktis kirjeldatud probleemist, ei olnud paratamatult võimalik jääalasid ja -nähtuseid märkida nii täpselt, kui nende aluseks olevad satelliitpildid oleks olnud kohe joonistamisprogrammis taustal nähtavad.

Lisaks puudus hea kontrollmehhanism, mis välistaks üksteisega geomeetriliselt kattuvate jääalade joonistamise, mida tegelikkuses olla ei saa.

- staatiline väljund praegusel hetkel, kus on levinud erinevad interaktiivsed kaardirakendused, milles kasutaja saab ise kaardi elemente valida ja muuta, kihte sisse-välja lülitada jmt, ei rahulda pelgalt pildiformaadis kaart paljusid vajadusi.
- andmeanalüüsi võimaluste puudulikkus senisel kujul, kus määratud jääalad ja nähtused olid salvestatud joonistamisprogrammi spetsiifilises formaadis, ei olnud need kõigile kasutatavana kättesaadavad keskses andmebaasis ega ka mitte GIS

formaadis. Puudus võimalus teha andmetega erinevaid ruumilisi tehteid, millega saaks vastata erinevatele huvipakkuvatele küsimustele, näiteks millisel päeval esines mingil perioodil teatud tüüpi jääd kõige rohkem jne.

#### <span id="page-12-0"></span>**2.1 Nõuded uuele tarkvarale**

Ilmateenistuse vajadused ja soovid seoses jääkaardi koostamise ja avalikustamise protsessi parendamisega saab grupeerida nelja erineva süsteemkomponendi vahel, mis kokku moodustavad ühtse terviku. Need neli komponenti on:

- satelliitandmete töötlusprotsess süsteem, mis laeb ettemääratud intervalli järgi värsked satelliitandmed ning rakendab neile arendatavad töötlusalgoritmid, tuvastamaks erinevat tüüpi jää olemasolu. Teeb saadud pildid ning saadud tulemid kättesaadavaks jääkaarti koostavale sünoptikule ning teistele rakendustele.
- nutirakendus nutitelefonis töötav rakendus, mille kaudu saavad registreeritud kasutajad sisestada jäävaatlusandmeid kesksesse andmebaasi. On täiendavaks andmeallikaks satelliitpiltidelt automaatselt jääd tuvastavatele algoritmidele.
- interaktiivne kaardirakendus mõeldud uueks ja täiendavaks platvormiks jääkaardi avalikkusele väljundina esitamiseks.
- sünoptiku rakendus jääkaardi koostamiseks rakendus, mis koondab erinevatest allikatest pärinevaid satelliitpilte ning millega toimub jääkaardi koostamine.

Igale komponendile on esitatud omad detailsemad funktsionaalsed nõuded, mida ta täpsemalt tegema peaks.

Töö autor asus tegelema sünoptiku rakenduse platvormi väljavalimise ja arendamisega. Satelliitpiltide töötlusalgoritmide arendamisse panustab TalTech Meresüsteemide Instituut koostöös tarkvaraettevõtte CGI Eesti AS-ga, kes aitab need algoritmid operatiivselt tööle seada riiklikus satelliitandmete keskuses ESTHub. CGI lisaks tegeleb avalikkusele suunatud veebipõhise kaardirakenduse arendamisega. KEMIT koostöös CGI-iga arendavad ja haldavad kaardiserverit, mis on keskseks kohaks satelliitandmete ja nende tuletiste ning sünoptiku poolt määratud jääandmete jagamisel ruumiandmete

teenustena. Kaardiserveriks valiti välja vabavaraline GeoServer. Kõikide komponentide arendused on käesoleva töö kirjutamise hetkel veel töös, kuid suures osas ka valmis.

Sünoptiku rakendusele esitatavad üldisemad nõudmised, mida see peaks olema suuteline tegema:

- kuvama erinevatest allikatest pärinevaid ning erinevas formaadis satelliitpilte ning nendest tehtud tuletisi.
- kuvama lepingulistelt ja vabatahtlikelt vaatlejatelt kogutud jää mõõtmise andmeid.
- võimaldada satelliiditüübi või muude tunnuste alusel pilte grupeerida, et need oleksid korraga joonistamise hetkel sisse-välja lülitatavad, samuti peab olema seda võimalik teha iga pildi kohta individuaalselt.
- sisaldama valmiskujundatud kaardipõhjasid väljundi jaoks, millel on eeldefineeritud kaardi ulatus, mõõtkava, jääobjektide sümboloogia ning staatilised elemendid, näiteks asutuse logo jmt.
- väljundkaarti peab olema võimalik salvestada nii *png* kui ka *pdf* failiformaadis.
- edastama sünoptiku poolt määratud jääalasid ja -nähtuseid kesksesse kaardiserverisse.
- olema erinevatele kasutajatele lihtsasti paigaldatav ja uuendatav.
- kasutaja saab ise juurde lisada süsteemiväliseid kaardikihte.
- kasutaja saab joonistada jääkaarti, sealhulgas:
	- a) valida eeltöötluse tulemite hulgast jääalade polügoone.
	- b) luua uusi polügoone.
	- c) muuta olemasolevaid polügoone.
	- d) kustutada polügoone.
- e) lisada kaardile jääobjekte (nt jää paksuspunkt) ja määrata objektile väärtus (nt jää paksus).
- f) liigutada kaardil olevaid objekte.
- g) kustutada objekte.

#### <span id="page-14-0"></span>**2.2 Süsteemi platvormi valik**

Enne uue rakenduse arendamist ning selle alustehnoloogia välja valimist käidi Soome Meteoroloogia Instituudis tutvumas sealsete lahendustega. Selgus, et nemad kasutavad jääkaardi koostamiseks litsentseeritavat GIS töökohatarkvara ESRI ArcGIS, millele on juurde arendatud jääkaardi tootmiseks vajalikud spetsiifilised funktsionaalsused. Selle süsteemi nimi on Vanadis [14] ning seda on arendatud koostöös Rootsi Meteoroloogia Instituudiga, kus see on hetkel samuti kasutusel. Algselt kaaluti ka Eestile selle süsteemi soetamist, kuid üsna pea loobuti kõrge hinna tõttu, kuna maksta oleks tulnud nii ArcGIS enda litsentsi kui ka Vanadis lisamooduli eest. Kohtumiselt sai samas tarkvara funktsionaalsustest hea ülevaate ning väärt ideid, kuidas võiks jääkaardi tootmine sünoptikule võimalikult lihtsalt realiseeritud olla.

Analüüsides rakendusele esitatavaid nõudeid, tutvunud Soome-Rootsi lahendusega ning omades pikaajalist kogemust erinevate GIS tarkvaradega töötamisel, jõuti järeldusele, et ka Ilmateenistuse poolt kasutusele võetav tarkvara peaks baseeruma mõnel GIS töökohatarkvaral. KEMIT tarkvarapoliitika üldine suund on võimalusel eelistada alati vabavaralisi lahendusi. Üks vabavaraline GIS tarkvara on QGIS [15], mille kohta Google otsingumootoril põhinev GIS tarkvarade populaarsuse uuring [16] näitab pidevat otsingupopulaarsuse kasvu alates 2011. aastast. Sellest olulisem on QGIS-i võimekus arendada sinna juurde spetsiifilisest vajadusest lähtuvaid funktsionaalsusi lisamoodulite [17] näol, mis on tehtud arendajatele tänu hästi struktureeritud dokumentatsioonile väga mugavaks. Lisamoodulite arendamine QGIS-is käib Python keeles. On võimalik arendada ka C++ keeles, milles on QGIS ise peamiselt kirjutatud, kuid on oluliselt vähem levinud ning ei oleks lõppkasutajale mugav – igakordse QGIS-i enda versiooni uuenemisega tuleks uuesti kompileerida ja paigaldada ka lisamoodul, mida Python keele puhul ei ole vaja teha.

Otsustati valida sünoptiku jääkaardi koostamise rakenduse põhjaks QGIS tarkvara ning arendada sellele juurde tööd lihtsustavad täiendfunktsionaalsused Python keeles.

## <span id="page-15-0"></span>**3 Tarkvara**

Järgnevates alapeatükkides on detailsemalt lahti kirjutatud arendatud tarkvara – edaspidi viidatud kui Jääkaardi töövahendi – funktsionaalsus ja toimimispõhimõtted. Kogu töövahendi lähtekood asub riiklikus Koodivaramu repositooriumis: [https://koodivaramu.eesti.ee/kemit/j-kaart.](https://koodivaramu.eesti.ee/kemit/j-kaart)

### <span id="page-15-1"></span>**3.1 Töövahendi paigaldamine ja uuendamine**

Töövahendi paigaldamiseks on vajalik, et eelnevalt oleks installeeritud QGIS tarkvara. Hetkel kehtiva nõude tõttu peab see olema minimaalselt versioon 3.14. QGIS-i paigaldamisega tuleb kaasa tema versiooniga seotud *qgis* Python teek, mida on kasutatud ka Jääkaardi töövahendi arendamiseks. Sealsed meetodid uuenevad ja täienevad samuti kooskõlas QGIS-i enda edasiarendusega. Üldreeglina on QGIS-i järgnevates-uuemates versioonides vanematel versioonidel põhinevad lisatöövahendid (*plugin*) ilma probleemideta kasutatavad. Vastupidisel korral ei pruugi töötamine garanteeritud olla.

QGIS-i lisavahendite haldusmoodulis (*Plugin manager*) tuleb lähterepositooriumite nimekirja lisada viide Koodivaramu lehel olevale XML failile, näide alljärgneval joonisel [\(Joonis 1\)](#page-16-0).

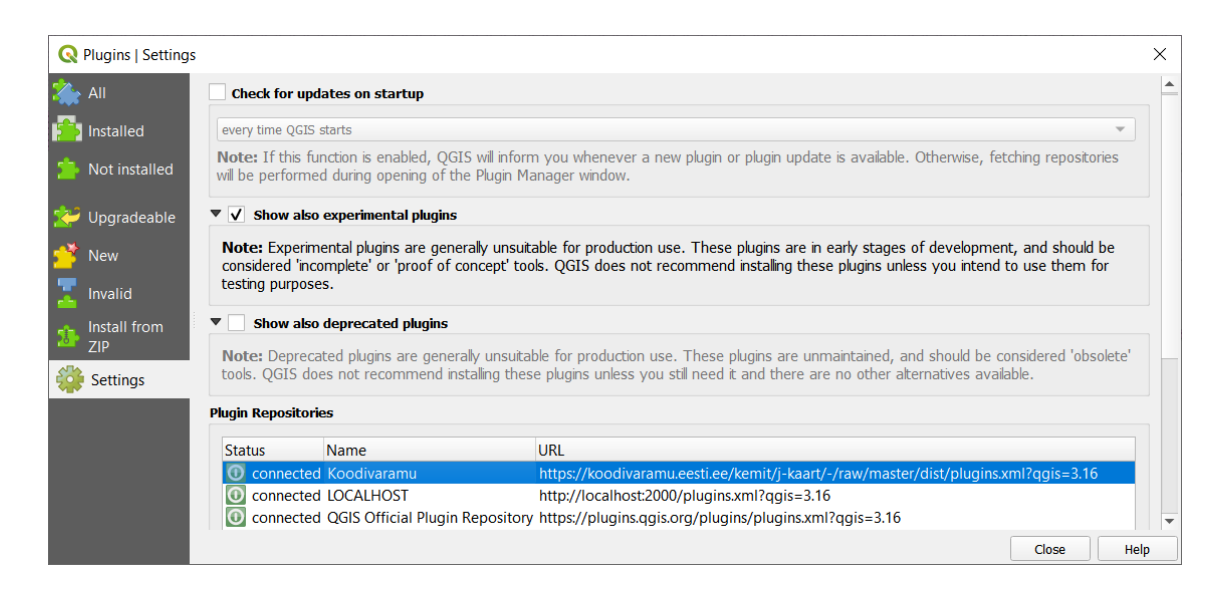

Joonis 1. QGIS lisatöövahendite haldusmoodul

<span id="page-16-0"></span>See fail peab olema kindla struktuuriga ning selles kirjeldatakse ära antud repositooriumis olevad töövahendid ning nende metaandmed. Käesoleval hetkel on Koodivaramu repositooriumi ainsaks töövahendiks Jääkaardi töövahend. Lisas 2 on näitena ära toodud väljavõte töös kasutatud lisavahendite kirjeldamise XML failist, kus on muuhulgas kirjas töövahendi enda versioon ning töötamiseks vajalik minimaalne QGIS-i versioon. Seda XML faili loeb QGIS igakordse lisavahendite haldusmooduli avamisega ning sellest koostatakse kasutajale nimekiri lisatöövahenditest, mida on võimalik paigaldada. Detailne paigaldus- ning seadistamisjuhend on ära toodud Koodivaramu lehel.

Järgnevas tabelis [\(Tabel 1\)](#page-16-1) on antud failitüüpide kaupa ülevaade, millest täpsemalt Jääkaardi töövahend koosneb. Esitatud on ka lühikirjeldus, kuidas see töövahendi kontekstis rakendamist leiab.

<span id="page-16-1"></span>

| Failitüüp                   | <b>Faililaiend</b> | <b>Kirjeldus</b>                                                                                                    |
|-----------------------------|--------------------|----------------------------------------------------------------------------------------------------|
| Python                      | pу                 | Koodifailid Python keeles, mis<br>realiseerivad funktsionaalsust.                                                                    |
| Qt Designer UI [18]         | U <sub>1</sub>     | Kasutajaliidese elementide failid,<br>XML vormingus.                                                                                 |
| QGIS-i kihi stiilifail [19] | qml                | QGIS-i sisene kihi stiilifail XML<br>vormingus, milles on kirjas eeskirjad,<br>reeglid ja sümboloogia kihi<br>kuvamiseks rakenduses. |
| QGIS-i projektifail [20]    | qgz                | Kasutatakse ettevalmistatud<br>kaardipõhjana, milles on ära                                                                          |

Tabel 1. Jääkaardi töövahendis esinevad failitüübid koos kirjeldusega

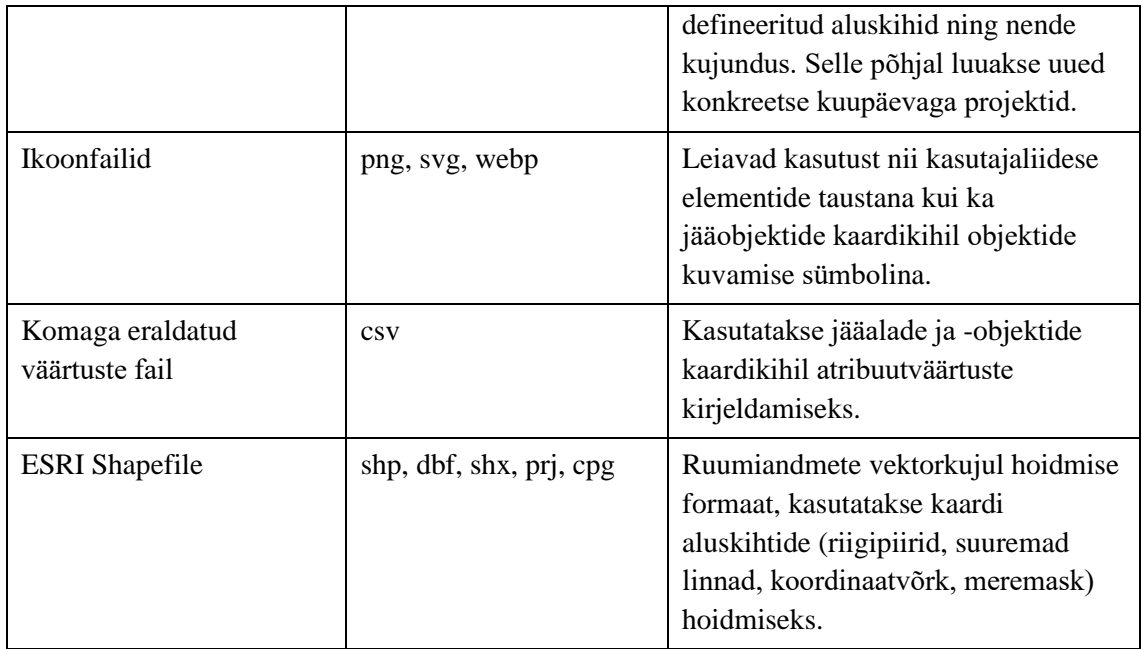

Sarnaselt paigaldamisele toimib ka uuendamine - QGIS-i lisavahendite haldusmooduli kaudu, kus selle avamisel võrreldakse juba paigaldatud lisavahendite versioone repositooriumis olevaga. Kui viimane on uuem, pakutakse kasutajale võimalust enda versioon uuendada.

## <span id="page-17-0"></span>**3.2 Jääkaardi projekti mall**

Projekt QGIS-i tähenduses on fail, mida kasutatakse mingisuguse tööseisu salvestamiseks ning hilisemaks taastamiseks. See sisaldab näiteks infot avatud kaardikihtide ning nende kuvamisstiilide, kaardiprojektsiooni, väljatrüki vaadete ning muude tunnuste kohta [20]. Lisaks on võimalik projekti salvestada kui projekti malli (*Project template*), mida saab kasutada alusena teiste uute projektide salvestamisel ning mis on QGIS avalehel ka esile toodud. Projekti juurde on võimalik Python keeles kirjutada makrosid [21] ehk vajalikke ettemääratud tegevusi, mida tehakse kas projekti avamisel, salvestamisel või sulgemisel. See on üks kasulik omadus, mida on kasutatud ka Jääkaardi töövahendis ning autorile teadaolevalt ei ole sarnast funktsionaalsust üheski teises GIS tarkvaras.

Tulenevalt jääkaardi koostamisloost, kus üheks väljundiks on endiselt fikseeritud kaardiulatusega väljatrükk pildiformaadis ning lisaks ajas muutuvatele jääga seotud kaardikihtidele on sellel kuvatud ka staatilised kaardikihid ja kaardielemendid, on loodud

kindla kuupäevaga jääkaardi tegemiseks vastav projekti mall. Selle paiknemine QGIS avalehel on näidatud alljärgneval joonisel [\(Joonis 2\)](#page-18-0).

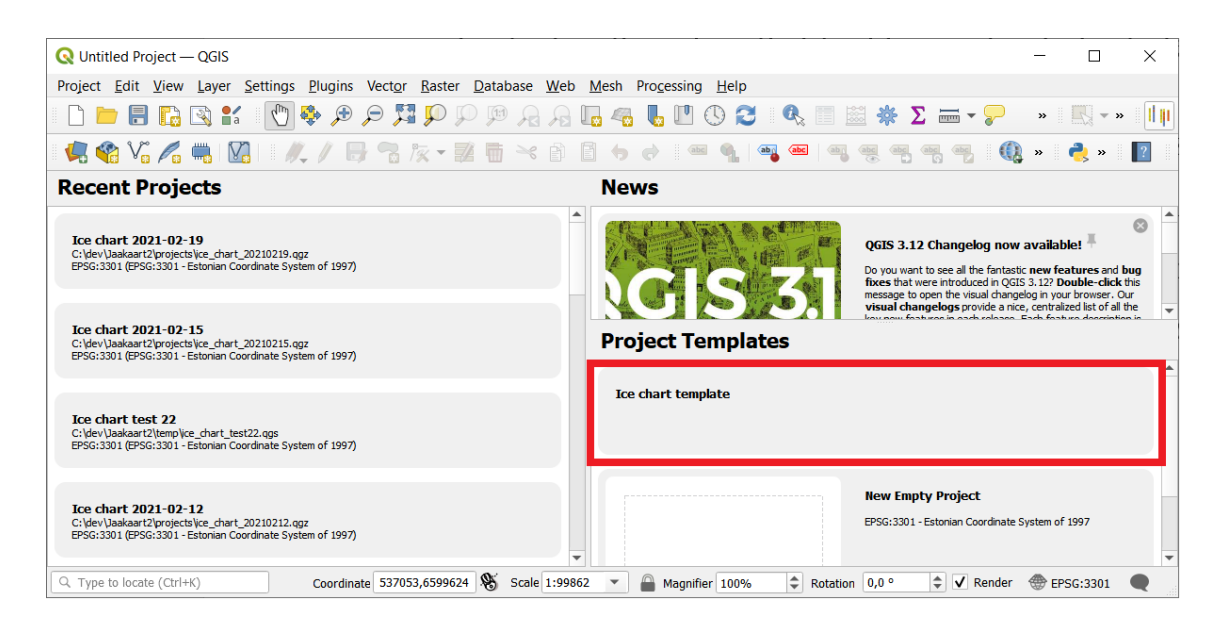

Joonis 2. Jääkaardi projekti mall QGIS avalehel

<span id="page-18-0"></span>Projekti mallid on QGIS-is hoitud eraldi spetsiaalses failisüsteemi kaustas ning antud jääkaardi mall kopeeritakse sinna Jääkaardi töövahendi paigaldamise käigus. Mall sisaldab endas erinevaid staatilisi kaardikihte, nende jaoks vajalikud ruumiandmed ESRI Shapefile formaadis tekivad kasutaja arvutisse samuti töövahendi paigaldamisega. Projektis endas tuleb samas kaardikihi andmete allikana viidata absoluutsele failiteekonnale, mistõttu tehakse enne kopeerimist vajalikes kohtades malli QGS failis (XML vormingus) vajalikud asendused, kus ettemääratud märksõna asendatakse reaalse failisüsteemi teekonnaga kasutaja arvutis. Ühe kaardikihi – riigipiiride – sellekohane näide on toodud järgneval joonisel [\(Joonis 3\)](#page-18-1). Esitatud lühiväljavõte koodist ning projektifailist enne ja peale asendust.

```
template_file = open(os.path.join(self.plugin_dir + '/res/', 'Ice chart template.ggs'), "rt")
template_file_data = template_file.read()
template_file_data = template_file_data.replace(
     'BALTIC_COUNTRIES_PATH', os.path.join(self.plugin_dir + '/res/shp/', 'Baltic_countries.shp'))
<layer-tree-layer-source="BALTIC_COUNTRIES_PATH"-providerKey="ogr"-checked="Qt::Checked"-legend_exp=""
 legend_split_behavior="0" patch_size="0,0" name="Baltic countries" expanded="1">
    ustomproperties/>
</layer-tree-layer>
<layer-tree-layer-source="C:/Users/elken/AppData/Roaming/QGIS/QGIS3/profiles/default/python/plugins/ice_chart/res/shp/Baltic_countries.shp"
 providerKey="ogr" checked="Qt::Checked" legend exp="" legend split behavior="0" patch size="0,0" name="Baltic countries" expanded="1"
//www.definery="0gr">0<br>-//ayer-tree-layer>
```
<span id="page-18-1"></span>Joonis 3. Näide jääkaardi projekti malli kopeerimisel tehtava failisüsteemi teekonna asendusest

Projekti malli lähtefailil, mida ei ole veel spetsiaalsesse mallide kausta kopeeritud, on tema faili nime sees versiooni number, näiteks *Ice chart template\_0.0.11.qgz*. Malli versiooni number salvestatakse paigaldamise käigus QGIS-i kettapõhisesse muutujasse, mida kasutatakse Jääkaardi töövahendi enda versiooni uuendamisel kontrollimaks, milline malli versioon on hetkel paigaldatud. Kui uue töövahendi versiooniga tuli kaasa uuem mall, näiteks numbriga 0.0.12, asendatakse eelnev mall uuega. Peale vajalikke asendusi, malli versiooni mahamärkimist ja kopeerimist eemaldatakse failinimest tema versiooninumber nagu ka näha eelneval joonisel [\(Joonis 2\)](#page-18-0).

Eelpool viidatud võimalust – kirjutamaks QGIS projektifaili sisse Python makrosid [21] – on kasutatud ka jääkaardi projekti mallis. Sellekohane näide on toodud ära alljärgneval joonisel [\(Joonis 4\)](#page-19-0). Projektipõhiste makrode üldisem mõte on kirjutada sinna kood, mis oma olemuselt tihti ei muutu ning ei ole mahult suur, kuid mida saab kasutada kutsumaks välja välistest moodulitest pärinevaid meetodeid.

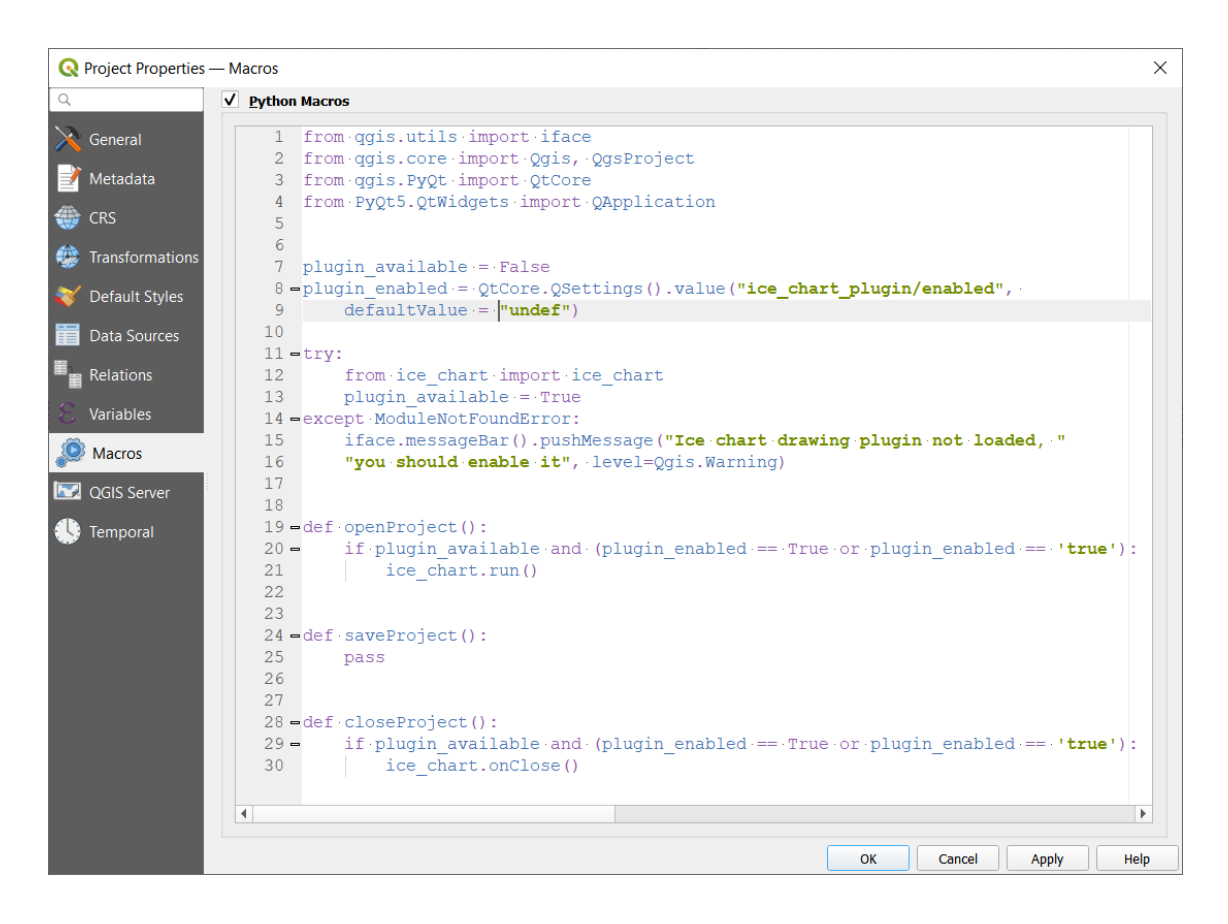

Joonis 4. Jääkaardi projektiga seotud Python makrod

<span id="page-19-0"></span>Tegevuste kirjeldus, mida tehakse projekti avamisel *run* meetodi sees, on ära toodud peatükis [3.4.](#page-22-0)

### <span id="page-20-0"></span>**3.3 Konfigureerimisvaade**

Peale esmakordset Jääkaardi töövahendi paigaldamist on vaja enne jääkaardi koostamise alustamist töövahend seadistada. See tähendab erinevatele failisüsteemi kaustadele viitamist, millelt toimub mitmesugust tüüpi satelliitpiltide laadimine või kuhu salvestatakse mingisuguseid tulemandmeid. Konfigureerimisvaade on avatav QGIS-i ülemiselt menüürealt ning on näidatud alljärgneval joonisel [\(Joonis 5\)](#page-20-1). Satelliitpildid ja nende tuletised on pärinevad ESTHub serverilt, mis kasutajatele on kättesaadavad läbi NFS võrguprotokolli. Mõningad pildid tulevad ka Ilmateenistuse siseselt jagatud võrgukettalt. Eraldi tööprotsessi ja skriptidega peab olema tagatud uute piltide laadimine, et need oleks kasutajatele kättesaadavad.

Määratud kaustade viited ning muud parameetrid salvestatakse QGIS-i kettapõhistesse muutujatesse, mis tagab nende püsivuse nii töövahendi- kui ka QGIS-i enda versiooni uuendamisel.

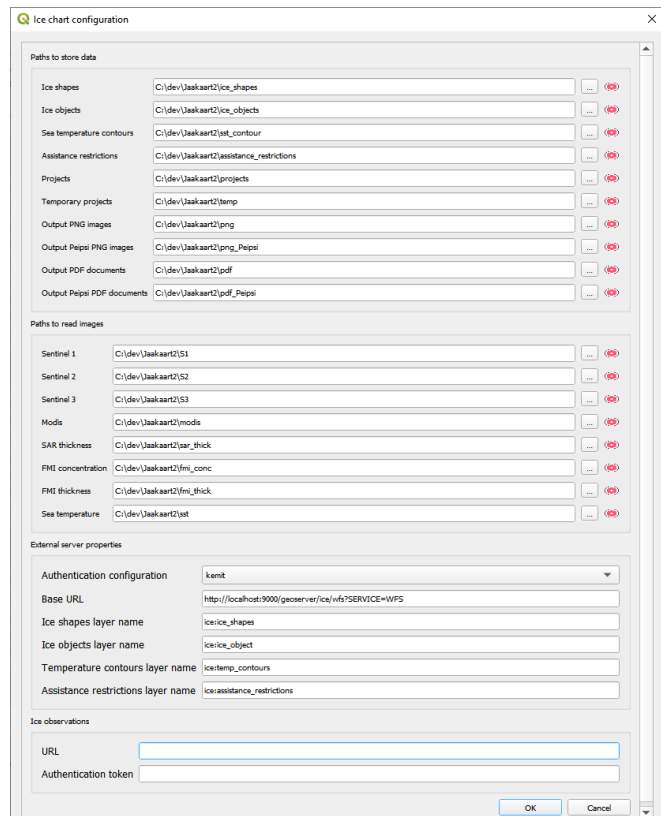

Joonis 5. Jääkaardi töövahendi konfigureerimisvaade

<span id="page-20-1"></span>Vaate sektsioonis *Paths to store data* määratakse kaustad, kuhu salvestatakse kuupäevade järgi tulemid:

- *Ice shapes* joonistatud jääalade polügoonid ESRI Shapefile formaadis, failinimi kujul *ice\_shapes\_yyyyMMdd.*
- *Ice objects* määratud jääobjektid ESRI Shapefile formaadis, failinimi kujul *ice\_objects\_yyyyMMdd.*
- *Sea temperature contours* genereeritud merevee temperatuuri isojooned ESRI Shapefile formaadis, vt. peatükk [0.](#page-25-2) Failinimi kujul *sea\_temp\_contours\_ \_yyyyMMdd.*
- *Assistance restrictions*  navigatsiooninõued, kuvatakse ainult väljatrükk kaardil, hallatakse dBase tabelina. Failinimi kujul *assistance\_restrictions\_ yyyyMMdd.*
- *Projects*  kaust, kuhu salvestatakse projekti mallist tehtavad kuupäevalised projektid, failinimi kujul *ice\_chart\_ yyyyMMdd.*
- *Temporary projects* siia salvestatakse projekti mallist uue projekti loomise käigus loodavad projektid juhul, kui loodava kuupäevaga projekt on juba olemas. Mõeldud ajutiseks kasutamiseks ja testimiseks. Nendele kõiki kaardikihte ei laeta.
- *PNG images, PDF documents*  kaustad väljundkaartide salvestamiseks. Eraldi nii *png* kui *pdf* formaadile, samuti on erinevates kaustades mere- ning Peipsi järve jääkaardi väljundid.

Lõigus *Paths to read images* saab seadistada kaustad, milledelt toimub satelliitpiltide laadimine. Määramine käib pilditüübi nime järgi, mis on kasutajatele äratuntav.

Kolmandas sektsioonis, serverandmete juures saab määrata parameetrid ruumiandmete serveri kohta, kuhu edastatakse töö käigus joonistatud jää- ning muude kihtide andmed. Edastamiseks kasutatakse OGC WFS-T protokolli, millest tulenevalt on nõue, et antud server peaks seda protokolli toetama ning konfigureerimisvaate kohas *Base URL* juures antakse ette vastava teenuse baasaadress. Kuna oli teada, et serverlahenduseks saab olema GeoServer ning sellest tulenevalt on kasutatud koodis serverist andmete pärimiseks mõningates kohtades ECGL [22] (*Extended Common Query Language*) filtreid, on hetkel piirang, et ruumiandmete serveriks peab olema GeoServer.

Andmete edastamine, sh kustutamine ning muutmine on GeoServer poolel lubatud ainult tuvastatud kasutajatele. See on realiseeritud *Basic Authentication* [23] meetodil. QGIS-il on olemas tuvastamist vajavate teenuste ja ühenduste jaoks oma sisemine autentimisandmebaas [24], kuhu saab krüpteeritud kujul salvestada ühendustele vajaminevaid kasutajanimesid ja paroole. Üks kasutajanime ja parooli komplekt on autentimisandmebaasis üks kirje, millele saab viidata läbi unikaalse tunnussõna. Autentimiskirje salvestamishetkel krüpteerimine kui ka lugemise ajal dekrüpteerimine käib QGIS-i põhiparooli (*Master password*) kaudu. Sellist kasutajanimele ja paroolile viitamist on kasutatud ka käesolevas töös, kus serverandmete juures kohal *Authentication configuration* tuleb ette anda eelnevalt salvestatud kasutajanime ja parooli tunnussõna.

Viimastes seadetes serverandmete juures on võimalik määrata vajaminevad serveripoolsed kaardikihtide nimed.

*Ice observations* saab sisestada teenuse aadressi, millelt on võimalik laadida ja vaadata kaardil vabatahtlike kasutajate poolt sisestatud jäävaatlusi. Teenust ennast ega andmete sisestusvormi ei ole autor arendanud. Sisendparameetriteks vaatlusandmete pärimisele on täiendavalt algus- ja lõppaeg, mis määratakse kasutaja sisendina rakenduse poolt. Hetkel ei ole need vaatlusandmed igaühele kättesaadavad, mistõttu on vaja sisestada tuvastamiseks vajaminev *token*, mis antakse päringuga kaasa. Hetke määratluste kohaselt on see aegumatu.

#### <span id="page-22-0"></span>**3.4 Projektimallist uue projekti loomine**

Uue projekti loomine on jääkaardi koostamise protsessis etapp, millega projektimallil [\(Joonis 2\)](#page-18-0) käivitatakse erinevad ettevalmistavad tegevused, mis on seotud peamiselt algandmete laadimisega. Seadetes sisaldub alati hetke tänane kuupäev. QGIS avalehel on näha eelnevalt loodud projektid, mida on võimalik avada. Kui tänase kuupäevaga projekt on juba olemas, luuakse konfigureerimisvaates määratud eraldi ajutiste projektide kausta ajutine projekt. See on mõeldud erinevateks katsetusteks, kuhu laetakse ka satelliitandmed, kuid ei tekitata koopiat ega laeta viimatisi jääandmeid.

Järgnevates alapeatükkides kirjeldatakse detailsemalt põhitegevused, mida uue projekti loomisel tehakse.

#### <span id="page-23-0"></span>**3.4.1 Satelliitpiltide laadimine**

Satelliitpildid laetakse kaardikihtidena projekti selleks eelnevalt projektimallis ettevalmistatud kaardikihigruppidesse. Ühte gruppi laetakse ühelt satelliidilt pärinevad pildid. See võimaldab korraga kaardil sisse-välja lülitada grupis olevaid pilte. Teiseks tagab gruppidesse paigutamine nende parema haldamise olukorras, kus piltide arv võib kasvada suureks. Pildid on kuupäevaliselt organiseeritud projekti kuupäeva järgi – vastavalt tänase, eilse ning üleeilse kuupäeva järgi eraldi gruppidesse.

Esitatud on loetelu satelliitandmetest, mida laetakse jääkaardi projekti. Nende detailse kirjelduse võib leida Jana Feoktistova lõputööst [13] .

- Toorpildid
	- o Sentinel-1
	- o Sentinel-2
	- o Sentinel-3
	- o MODIS (*Moderate Resolution Imaging Spectroradiometer*)
- Satelliitpiltide alusel loodud tuletiskihid
	- o SAR (*Synthetic Aperture Radar*) jää paksus
	- o FMI (*Finnish Meteorological Institute*) jää kontsentratsioon
	- o FMI jää paksus

Sentinel-2 ja Sentinel-3 on hiljuti lisandunud ning ei ole viidatud töös mainitud. Need on sarnaselt Sentinel-1-le ESA Copernicus programmi Sentinel missiooni pildid, kus Sentinel-2 toodab kõrglahutusega optilise sensori andmeid maismaaseire põhiteenusele, ning Sentinel-3 toodab väga täpseid optilisi-, radar- ja altimeetrilisi andmeid merekeskkonna seire ja maismaaseire põhiteenustele [25]. Töö autori jaoks on need pildid Ilmateenistuse poolt ette antud.

Projekti laetakse nende piltide andmed, millede failiteekond on eelnevalt konfigureerimisvaates määratud. Andmed on kahes formaadis – GeoTIFF ja NetCDF. Viimase puhul on automaatseks laadimiseks vaja ette anda ka selles sisalduva kihi nimi.

Kõikide piltide failinimes sisaldub viide pildi kuupäevale. Selle järgi otsustatakse laadimise hetkel, millisesse kuupäeva gruppi pilt laadida. Kuupäeva formaat piltide lõikes varieerub, mistõttu on tehtud iga tüübi kohta eraldi kuupäeva lugemise reegel. Näitena on ära toodud ühe Sentinel 1 ja ühe MODIS pildi failinimed, kuupäeva osa esile tõstetud:

#### Sentinel-1:

S1\_ICE\_S1B\_IW\_GRDH\_1SDV\_**20210113**T155555\_20210113T155620\_023461\_02C 90A\_6299.tif

#### MODIS: MODIS\_Aqua\_**20210113**.tif

Alljärgneval joonisel [\(Joonis 6\)](#page-25-1) on esitatud näide Jääkaardi töövahendi kihipaneelist, kus on olemas erinevad kaardikihigrupid ja nende alla laetud satelliitpildid ning nende tulemid kaardikihtidena. Näide põhineb projekti kuupäeval 2021-03-09 ning selle järgi on pildid vastavalt põhigruppides tänase (TODAY), eilse (YESTERDAY) ning üleeilse (TWO TAYS AGO) kuupäeva järgi.

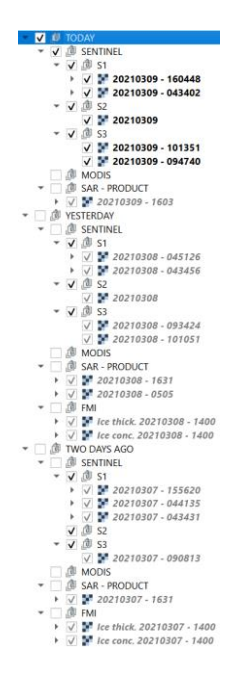

<span id="page-25-1"></span>Joonis 6. Näide rakenduse kihipaneelist, kuhu on laetud erinevad satelliitpildid ja nende tuletised

#### <span id="page-25-0"></span>**3.4.2 Jääkihtide viimasest seisust koopia tegemine**

Uue jääkaardi projekti loomisel jääkihtide (jääalad ja -objektid) viimasest kuupäevalisest seisust koopia tegemine lähtub kasutusloost, kus üldreeglina kahe päeva vahel toimunud muutused ei ole väga suured. Seetõttu saab ära kasutada viimati – üldreeglina eelmisel päeval – määratud jääandmeid ning neid vastavalt vajadusele uues, koopiana tehtud kaardikihis kohendada. Koopia tehakse serveris olevatest andmetest, kus kõigepealt ennem andmete pärimist küsitakse, milline on andmete viimane kuupäev eelnevalt uue projekti kuupäeva. Serverisse andmete edastamist on kirjeldatud peatükis [3.7.1.](#page-34-0)

<span id="page-25-2"></span>Andmed päritakse serverilt läbi WFS protokolli. Järgnevalt tehakse eraldi jääobjektidele ning jääaladele kaardikihid, mis salvestatakse ESRI Shapefile formaadis lokaalselt kasutaja arvutisse eelnevalt konfigureerimisvaates salvestatud kaustadesse. Mõlemad, nii uue kui ka eelmise kuupäevaga kaardikihid, laetakse jääkaardi projekti. Kui näiteks tänane kuupäev on 2021-03-09 ning viimased serveris olevad andmed on kuupäevaga 2021-03-08, tekivad projekti vastavalt kaardikihid: 1) jääalad – *ice\_shapes\_20210309* ja *ice\_shapes\_20210308*; 2) jääobjektid – *ice\_objects\_20210309* ja *ice\_objects\_20210308.* Eelmise seisu vaatamine on aegajalt kasulik võrdlemaks toimunud muutusi ning vajadusel saab kasutada uue, muudetava kihi alglähtestamiseks. Sarnaselt jääaladele ja objektidele tehakse koopia ka tabelina hallatavast navigatsiooninõuete kihist, mis kasutaja arvutis salvestatakse dBase formaadis. Vajadus navigatsiooninõuete sisestamise ja haldamise üle on välja tulnud hiljem, kui esialgses analüüsis ette nähti. Eelmise päeva kihtide andmete muutmisvõimalus on tavakasutajatelt igaks juhuks ära võetud.

#### <span id="page-26-0"></span>**3.4.3 Veetemperatuuri isojoonte genereerimine**

Täiendav andmeallikas jääalade määramisel on veetemperatuur. Sellega on võimalik tuvastada jääalgliikide teket kohtades, kus veetemperatuur hakkab lähenema jäätumistemperatuurile. Ilmateenistusel on kättesaadavad Euroopa Liidu kaugseireprogrammi Copernicus CMEMS (*Copernicus Marine Environment Monitoring Service*) [26] kaudu igapäevased veetemperatuuri andmed rasterkujul.

Rasterkujul andmetest on vaja tekitada sama- ehk isojooned, mida oleks väljundkaardil ülevaatlik esitada. QGIS-is on olemas isojoonte genereerimiseks vajaminev tööriist nimega *Contour* [27], mida on kasutatud ka käesolevas töös. Isojooned luuakse uue jääkaardi projekti loomise käigus juhul, kui on eelnevalt konfigureerimisvaates määratud kaust, kust loetakse algandmed ning väljundkaust, kuhu salvestatakse tekitatud jooned ESRI Shapefile formaadis.

Algne rasterfail on NETCDF formaadis ning geograafiliselt katab terve Läänemere ja Põhjamere ning temperatuuri andmed on Kelvin süsteemis. Sellest lõigatakse kõigepealt koordinaatidega piiritletult välja Läänemere osa. Selle tulemile rakendatakse seejärel lahutamistehe, kus Kelvin väärtustelt võetakse -273.15 maha. Viimase väljund antakse sisendiks *Contour* tööriistale ning isojooned genereeritakse intervallvahemikuga 1°C. Alljärgneval joonisel [\(Joonis 7\)](#page-27-1) on esitatud näide veetemperatuuri algandmetest – punase tonaalsusega ning nende põhjal loodud isojoontest. Viimastele on kaardil paremaks kuvamiseks juurde lisatud temperatuuri väljendav märgis, mis on orienteeritud joone järgi.

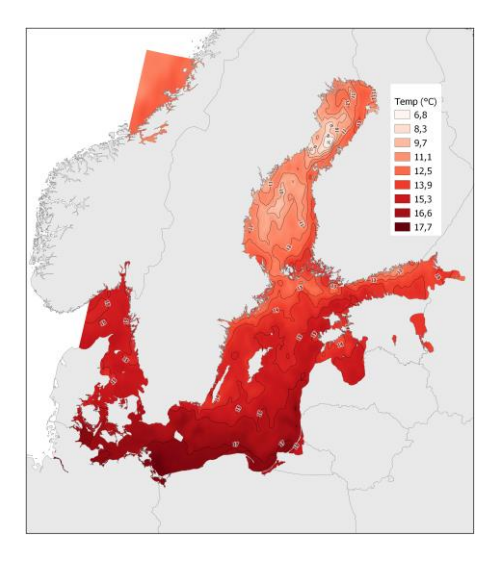

Joonis 7. Näide: veetemperatuuri algandmed rasterkujul ning nende põhjal loodud isojooned

<span id="page-27-1"></span>Peale isojoonte genereerimist rakendatakse neile parema visuaalse esitamise nimel täiendav joonte silumine. QGIS-is on olemas silumistööriist, mis põhineb Chaikin algoritmil [28]. Joonisel [\(Joonis 8\)](#page-27-2) on toodud võrdlusnäide, kus vasakul pool on jooned algupäraselt, ilma silumiseta; paremal pool silutud. Katseliselt leiti silumist määravad parameetrid, et tulemjooned võimalikult lähendaks esialgseid jooni, kuid suuremad teravnurgad oleks eemaldatud. Viimaks kustutakse kihist need jooned, mille temperatuuri väärtus on 0°C või alla selle.

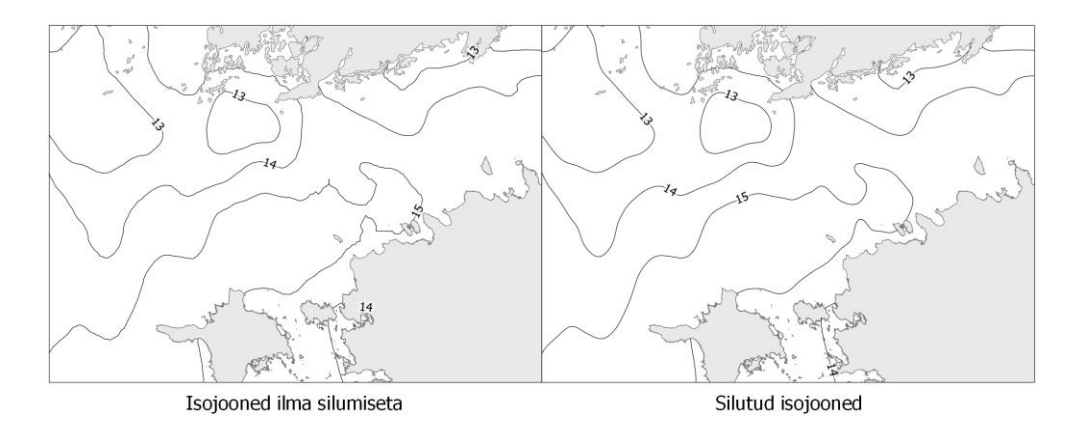

Joonis 8. Veetemperatuuri isojoonte silumisnäide

#### <span id="page-27-2"></span><span id="page-27-0"></span>**3.4.4 Jäävaatlusandmete laadimine**

Jäävaatlusandmetena on mõeldud nii lepinguliste kui ka vabatahtlike vaatlejate poolt tehtud jääpaksuse mõõdistamisi, millede asukoht on koordinaatidega fikseeritud. KEMIT-i arenduspartner CGI on arendanud veebipõhise jäävaatlusandmete sisestusvormi, millega edastatakse mõõdetud jääpaksused ning muud tähelepanekud kesksesse andmebaasi, kus need on läbi REST API kättesaadavad. Jäävaatlusandmeid kasutatakse jääkaardi koostamisel kas täiendava andmeallikana jäätüüpide määramisel või lihtsalt alusena jääobjektide kaardikihil jääpaksuspunkti määramisel, mis on tarbijale näha väljundkaardil.

Vaatlusandmete laadimiseks on vajalik, et oleks konfigureerimisvaates määratud vastava teenuse *URL* ning tuvastamiseks vajaminev aegumatu *token*. Hetkel vaatlusandmeid anonüümselt ei saa pärida. Teenusel on sisendparameetriteks mõõtmiste algus- ja lõppkuupäev, mis perioodi kohta andmeid tagastatakse. Jääkaardi töövahendis on soovitud, et oleks kaardil kuvatud projekti kuupäevast kuni 7 päeva tagasi tehtud mõõtmised. Sünoptikul on võimalik hiljem, peale projekti tekitamist, seda perioodi muuta. Selleks on loodud Jääkaardi töövahendi tööriistaribale, mida on kirjeldatud järgmises peatükis [\(3.5\)](#page-28-0), juurde nupp, millelt avaneb vaatluste laadimise dialoogiaken. Kuvatud on see järgneval joonisel [\(Joonis 9\)](#page-28-1), kus parameetri *End date* väärtuseks määratakse vaikimisi projekti kuupäev ning *Start date* sellest 7 päeva varasem. *Start date* ei saa määrata hilisemaks kui *End date*.

| Q Load ice observations |            |  |  |  |
|-------------------------|------------|--|--|--|
| Start date              | 12.03.2021 |  |  |  |
| <b>End date</b>         | 19.03.2021 |  |  |  |
| Load data               |            |  |  |  |

Joonis 9. Jäävaatlusandmete laadimise dialoogiaken

<span id="page-28-1"></span>Jäävaatlusandmed laetakse Jääkaardi töövahendisse kui mälus olev punktkiht. Puudub vajadus salvestada neid mõnes püsivas kettapõhises formaadis, näiteks ESRI Shapefile, mida on kasutatud teiste vektorkaardikihtide puhul.

#### <span id="page-28-0"></span>**3.5 Joonistamistööriistade täiendused**

Joonistamistööriistad on ühed jääkaardi tootmisprotsessis kasutamist leidvad töövahendid, milledega joonistatakse jääalade polügoone või märgitakse kaardikihile erinevaid jääobjekte. Loodud on eraldi tööriistariba, mis koondab endas rohkem kasutatavaid töövahendeid. Ära on toodud see alljärgneval joonisel [\(Joonis 10\)](#page-28-2).

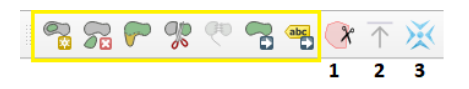

<span id="page-28-2"></span>Joonis 10. Jääkaardi töövahendi tööriistariba

Kollase ümbriskastiga piiritletud tööriistad on QGIS-i olemasolevad, mis on kasutamise lihtsuse mõttes kopeeritud Jääkaardi töövahendi tööriistaribale. Need asuvad algupäraselt QGIS-i *Advanced Digitizing Toolbar* tööriistaribal, mis ei ole vaikimisi sisse lülitatud ning sisaldab endas rohkemaid tööriistu, mis jääkaardi tootmise seisukohalt on ebaolulised. Joonisel on esindatud järgmised tööriistad:

1) Jääalade kustutamise tööriist – kirjeldatud peatükis [3.5.2.](#page-32-0)

2) Jääkaardi väljundi ekspordi tööriist - kirjeldatud peatükis [3.7.](#page-33-1)

3) Jäävaatluste tööriist - kirjeldatud eelnevas peatükis [3.4.4.](#page-27-0)

Viimased kaks tööriista ei ole küll otseselt joonistamisega seotud, kuid on koondatud ühtsele tööriistaribale. Joonistamiseks kasutatakse ka tööriistu, mis QGIS-i tööriistaribal vaikimisi olemas.

Jääkihtidele on rakendatud andmevorm, mis tuleb joonistamise käigus esile peale joonistatava objekti lõpetamist. Andmevormil küsitakse joonistatud objekti kirjeldavaid tunnuseid. Joonisel [\(Joonis 11\)](#page-29-0) on näide jääalade andmevormist, kus ainsaks määratavaks tunnuseks on jäätüüp. Vaikimisi on selleks tüübiks kinnisjää.

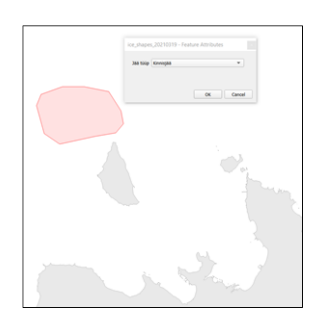

Joonis 11. Jääalade andmevorm

<span id="page-29-0"></span>Võimalikud tellija poolt ette antud jäätüübid on: 1) kinnisjää; 2) väga tihe jää; 3) tihe jää; 4) hõre jää; 5) väga hõre jää; 6) jää algliigid; 7) avavesi; 8) pude kinnisjää; 9) niilas.

Kasutajatele kuvatakse need tüübid nii andmevormil kui ka tabelivaates tekstilisel kujul, kuid salvestatakse ja ruumiandmeserverisse edastatakse numbrilises kodeeringus.

Joonisel [\(Joonis 12\)](#page-30-1) on näide jääobjektide andmevormist, mis tuleb samuti esile objekti kaardil maha märkimist.

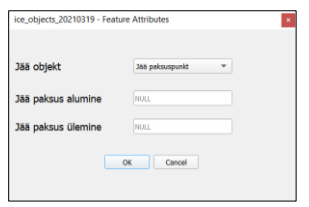

Joonis 12. Jääobjektide andmevorm

<span id="page-30-1"></span>Võimalikud jääobjektid, mida määrata saab, on: 1) jää paksuspunkt; 2) rüsijää - tihedus 1; 3) rüsijää - tihedus 2; 4) ladejää - tihedus 1; 5) ladejää - tihedus 2; 6) lobjakas jääl; 7) lõhe; 8) lahvandus; 9) jäälõhkuja.

Jää paksuspunkti juures küsitakse täiendavalt punkti alumine- ja ülemine piir, nagu on näha ka [Joonis 12.](#page-30-1) Jäälõhkuja puhul tuleb täiendavalt märkida selle nimi. Ülejäänud objektide juures lisainfot ei küsita.

Mõlemale kihile on loodud tema kaardil kuvamiseks vastav sümboloogia QML [19] formaadis, kus eri tüüpi jääalasid ja -objekte näidatakse erinevalt. Aluseks on sünoptikute poolt esitatud näpunäited, mis üldjoontes järgivad Põhjamaades väljakujunenud jääkaartide legendi. Jääobjektide sümbolid on koostatud eraldi SVG formaadis.

Navigatsiooninõuete tabelikujul kihile, mis sisaldab sadamate kaupa kirjeid jäämurdja poolt teenindavatele laevadele kehtivaid nõudeid (nt jääklass, min. peamasina võimsus), on rakendatud meetod, kus igal kihil tehtava muudatuse järgselt uuendatakse tabeli vormindatud esitus väljatrükk kaardil, mis on nähtav joonisel [\(Joonis 19\)](#page-36-0) peatükis [3.7.1.](#page-34-0) Nõuete tabeli haldamine käib QGIS-i standardse tabelandmete liidese kaudu.

#### <span id="page-30-0"></span>**3.5.1 Automaatne jääalade geomeetriaparandus**

Jääaladega on seotud põhimõtteline reegel, kus ei tohi olla üksteisega kattuvaid polügoone. Selle reegli täitmist oleks kasutajatelt endilt keeruline nõuda. QGIS-il on olemas võimalus lülitada kaardikihi konfiguratsioonis sisse *Avoid Overlap*, mis välistab samale kohale kattuvate polügoonide joonistamise. Kui isegi joonistada uus polügoon eelnevalt asuva kohale, siis uue polügooni kattuv osa lõigatakse automaatselt maha. Algselt seda võimalust ka rakendati, kuid hilisemas lahenduses kirjutati sarnast funktsionaalsust – automaatne ülekattuva osa mahalõikamine – realiseeriv kood ise. Seda põhjusel, kuna *Avoid Overlap* ei toiminud kõikide tööriistade puhul.

Ülekattuva osa äralõikamiseks on jääalade kihile kohaldatud geomeetriate parandusmeetod, mida kutsutakse välja igale uuele kihile lisandunud või olemasoleva polügooni geomeetria muutmise sündmuse järel. Enne äralõikamist ning ka kõikide teiste polügoonidega tehtavate geomeetriliste operatsioonide eeltingimuseks on, et geomeetria vastaks OGC *Simple Feature* [29] nõuetele. Tavakasutajatele on kõige arusaadavam nõue, et polügoonil ei tohi olla iseenesega lõikumisi, mida ka joonistamisel pahaaimamatult aegajalt ette tuleb. Seda illustreerib [Joonis 13.](#page-31-0)

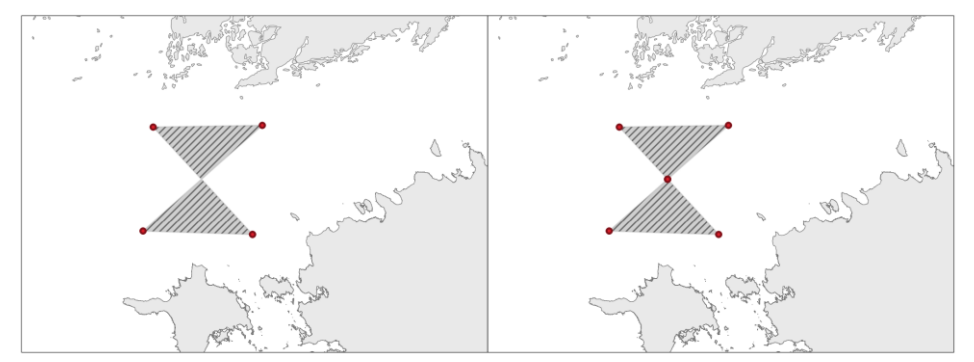

Ebakorrektne polügoon - iseendaga lõikumine Korrektne polügoon - lõikumiskohta lisatud täiendav punkt

#### Joonis 13. Geomeetriliselt ebakorrektse ja korrektse polügooni näide

<span id="page-31-0"></span>Joonisel vasakul pool on näide ebakorrektsusest, kus polügoon on näidatud nii nagu see on joonistatud – nelja nurgapunkti järgi ning keskel on lõikumiskoht. Paremal pool näide polügoonist, mis on OGC *Simple Feature* järgi korrektne – lõikumiskohta on lisatud lisapunkt ning sisuliselt tekib kahest lahustükist koosnev multipolügoon. QGIS-is on olemas tema Python teegis geomeetria objektil funktsioon *makeValid*, mis tuvastab geomeetrial oleva võimaliku vea ning üritab seda parandada ilma algset geomeetria kuju muutmata. Seda funktsiooni kasutatakse iga uue lisandunud või muutunud jääala geomeetria korral. Peale geomeetriate parandamist tehakse ülekatte kontroll, kus uuelt joonistatud polügoonilt lõigatakse selle olemasolu korral kattuv osa välja.

Isekirjutatud kattuvate alade äralõikamise funktsioon annab ka võimaluse realiseerida kasutajate ühe täiendsoovi QGIS-is oleva tööriista *Reshape Features* juures. See on mõeldud olemasolevate polügoonide kuju muutmiseks, mis arvestab ka muudetava polügooni naabrussuhteid – polügooni suurendades teise polügooni alale, muutub automaatselt ka selle ala vastavalt väiksemaks. Kasutajatele on see mugav, kuid algsel kujul toimib ainult naaberpolügoonidega. Soov oli, et sarnast tööriista oleks võimalik kasutada ka kaugemate polügoonide suhtes. Teostatud sai nii, et mälus hoitakse eraldi *dictionary* tüüpi objekti, kus võtmeks on jääalade kihi *Undo/Redo stack* sammu väärtus.

*Dictionary* enda väärtuseks on sellele sammule vastavad jääalade geomeetriad, mis on seotud ka jääala objekti enda identifikaatoriga. Seda *dictionary* kasutatakse võrdlemaks, milline geomeetria on eelmise tegevussammuga – mida hoitakse *Undo/Redo stack* massiivis – võrreldes muutunud suuremaks. Suurenenud polügoon on see alus, millega lõigatakse teisi mõjutatud polügoone väiksemaks.

#### <span id="page-32-0"></span>**3.5.2 Jääalade kustutamise tööriist**

Lisaks uute jääalade joonistamisele, on vajadus ka olemasolevaid jääalasid kaardilt eemaldada. Seda saab teha näiteks lihtsama juhuna, kus soovitud ala tuleb kaardil välja valida ning tervenisti kustutada. Reaalsem kasutuslugu on mingi osa välja lõikamine. QGIS-is on olemas töövahendid polügoonide poolitamiseks joonistatud joone järgi, kus tükeldatud polügoone saaks hiljem tavatööriistadega kustutada. Sellisel viisil tegevus kätkeb endas kasutaja poolt palju operatsioone ning seetõttu sai loodud lihtsustav kustutamise tööriist. See võimaldab kaardile joonistada polügooni, mida kasutatakse äralõikamise alusena. Selle toiminimune on illustreeritud alljärgneval joonisel [\(Joonis](#page-32-1)  [14\)](#page-32-1).

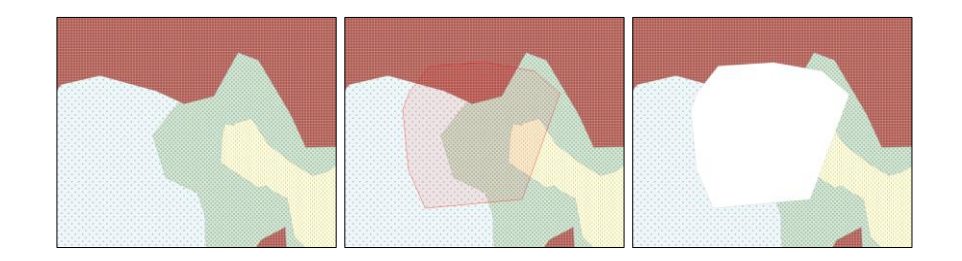

Joonis 14. Jääalade kustutamise tööriista toimimise näide

<span id="page-32-1"></span>Kustutamise alusena joonistatava polügooni joonistamine on realiseeritud sarnaselt QGIS-i uute polügoonide joonistamise tööriista toimimispõhimõttega, ainult lõpptegevus on erinev. Kasutatud on QGIS Python teegi *QgsMapTool* klassi. Polügooni joonistamisel kehtib ka eelnevalt projekti loomisel paika pandud snäppimise (*snap*) reeglid – kui hiirega sattuda olemasolevate polügoonide käänupunktidele või servale piisavalt lähedale, lukustatakse hiire kursori asukoht lähima käänupunktini või lähima punktini serval. Selleks läheduseks on nii käänupunkti kui serva puhul määratud 10 pikslit.

### <span id="page-33-0"></span>**3.6 Huvipunktide otsingutööriist**

Huvipunktide all on käesolevas tähenduses mõeldud erinevaid asukohapõhiseid objekte, mis omavad sünoptikule jääkaardi koostamise seisukohast olulist tähendust. Nendeks objektides võivad olla näiteks: neemed, lahed, poolsaared, saared, sadamad, majakad jmt. Soov oleks tööriista järele, mis võimaldab sisestatud otsisõna järgi leida eeldefineeritud nimekirjaga huvipunktide seast need, millede nimes sisaldub otsisõna. Seejärel peab olema võimalik kaarti fokusseerida leitud ja valitud huvipunkti juurde. Selline vajadus on ilmnenud hiljem, kui esialgses analüüsis ette nähti.

Sünoptikutelt saadud huvipunktide sisendnimekirjast loodi kaardikiht ESRI Shapefile formaadis, mis otsingutööriista alusandmetena on pakendatud ka Jääkaardi töövahendi andmekoosseisu. Arendati otsisõna sisestusvõimalusega tööriistapaneel, mis vaikimisi asub QGIS pealehel kaardikihtide paneelist allpool. Ära on toodud joonisel [\(Joonis 15\)](#page-33-2).

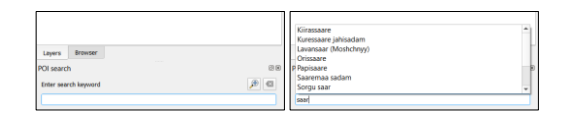

Joonis 15. Huvipunktide otsingutööriist

<span id="page-33-2"></span>Joonisel paremal on näide, kus sisestatud otsisõna alusel on leitud seda sisaldavad huvipunktid. Vasakul osal olevale *Zoom* nupule vajutamine fokusseerib kaardivaate valitud objekti kohale, kaardi mõõtkavaks fikseeritakse 1:50000. Lisaks otsingule on võimalik huvipunkte vaadata ka kaardikihina.

## <span id="page-33-1"></span>**3.7 Jääkaardi väljund**

Jääkaardi väljund on eelnevalt tehtud jääalade joonistamise ja jääobjektide määramise töö tulem, mis on suunatud lõpptarbijale. Vastavalt analüüsile, peab olema toetatud kahte liiki väljundid:

- Staatiline pildikujul kaart PNG/PDF formaadis.
- Andmete eksport kaardiserverisse, kus nad oleks tarbitavad interaktiivses veebirakenduses.

Staatiline kaart on olnud väljundiks aegade algusest peale, muutunud on ainult kasutatavad töövahendid ja tarkvarad. Andmete edastamist kaardiserverisse ja sellega seotud tegevusi on detailsemalt kirjeldatud peatükis [3.7.1.](#page-34-0)

Jääkaardi töövahendi tööriistaribale, mida iseloomustati peatükis [3.5,](#page-28-0) on loodud erinevate väljundite tegemiseks dialoogiaken, mis on näidatud joonisel [\(Joonis 16\)](#page-34-1).

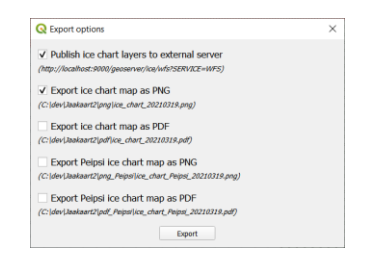

Joonis 16. Jääkaardi väljundi dialoogiaken

<span id="page-34-1"></span>Valitud tegevused teostatakse paralleelselt, mille tarvis on iga tegevus mähitud *QgsTask* klassi sisse. Pildikujul väljundi puhul on võimalik valida, kas soovitakse mere-, Peipsi või mõlema ala jääkaarti. Väljundfaili nimi on ettemääratud nimekujuga, mis sisaldab ka jääkaardi kuupäeva. Kataloogid ning kaardiserveri parameetrid peavad olema eelnevalt määratud konfigureerimisvaates.

#### <span id="page-34-0"></span>**3.7.1 Jääandmete edastus kaardiserverisse**

Kaardiserver on mõeldud sünoptikute poolt loodud jääanalüüsi tulemite ja lähteandmete teenindamiseks; serveri haldamise ja arendamise tegeleb KEMIT koostöös CGI Eesti ASga. Platvormiks sai välja valitud GeoServer. Jääkaardi töövahendist edastatakse järgnevate kaardikihtide andmed: 1) jää alad (polügoongeomeetria); 2) jää objektid (punktgeomeetria); 3) veetemperatuuri isojooned (joongeomeetria); 4) navigatsiooninõuded (ilma geomeetriata).

Töö autor koostas nende kihtide jaoks serveri poolel oleva PostgreSQL andmebaasi jaoks vajalike tabelite loomise SQL skriptid, mis on ära toodud Lisas 3. Geomeetria tüüpi andmeväljade jaoks on vajalik, et andmebaasi oleks paigaldatud seda tüüpi võimaldav PostGIS laiendus. Andmete edastamiseks kasutatakse WFS-T protokolli, mis on toetatud nii GeoServeri kui ka QGIS poolelt.

Jääalade andmebaasi tabelile on loodud kaks geomeetria tüüpi andmevälja, vastavalt nimedega *geom* ja *raw*\_*geom*. Nendest viimasesse – *raw\_geom* – edastatakse polügoonid

algsel kujul nagu nad ka joonistatakse, see tähendab et neilt ei ole maismaa osa ära lõigatud. Neid algsel kujul polügoone kasutatakse peatükis [3.4.2](#page-25-0) kirjeldatud koopia tegemiseks. Ilma maismaad ära lõikamata on nende geomeetria oluliselt lihtsam – koosneb väiksemast arvust punktidest ning on jõudluse mõttes oluliselt kiirem kuvada. Joonisel [\(Joonis 17\)](#page-35-0) on toodud näide, kuidas näevad polügoonid välja ilma maismaa osa ära lõikamata ning lõikamise järgselt.

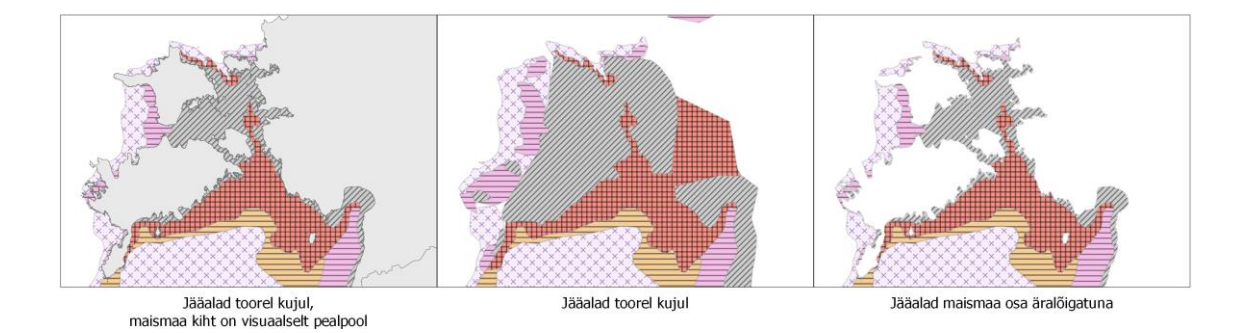

<span id="page-35-0"></span>Joonis 17. Jääalade polügoonid toorel joonistamiskujul ning maismaa osa eemaldatuna Joonise vasakpoolsel osal on näide tavapärasest töörežiimist – maismaa kiht asub jääalade polügoonide kihist kihtide järjestuse ja kuvamise mõttes pealpool. Maismaa osa eemaldamine on vajalik veebirakenduses kuvamiseks ning hilisemalt tehtavate statistiliste analüüside jaoks.

Maismaa osa ära lõikamiseks loodi seda tööd oluliselt kiirendav eraldi kaardikiht, kus rannajoonest 10km kaugusel olev ala on tükeldatud 1x1km suurusega ruutudeks, nagu on näidatud joonisel [\(Joonis 18\)](#page-35-1). Seda kihti kasutajatele projekti ei laeta, kuid see on pakendatud Jääkaardi töövahendi andmete koosseisu ning on ESRI Shapefile formaadis.

<span id="page-35-1"></span>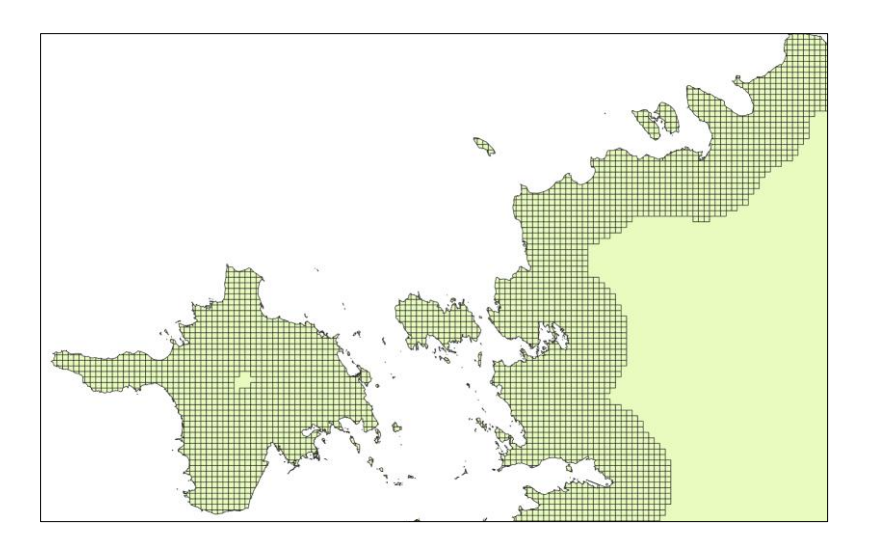

Joonis 18. Näide maismaa maski kihist

Ruutudeks jagamine mõnevõrra kasvatab andmemahtu, kuid tänu lihtsamatele geomeetriatele võimaldab kiiremini geomeetrilisi tehteid võrreldes olukorraga, kus näiteks üks riik oleks üks kompleksne multipolügoon.

QGIS-il on olemas funktsionaalsus, mis automaatselt koostab WFS-T protokolliga edastatavate kaardikihtide andmed selleks vajalikule GML kujule XML formaadis. See toimib ainult juhul, kui serveripoolsel kaardikihil on üks geomeetria andmeväli. Jääalade andmete edastamiseks, kus on kaks geomeetria andmevälja, tuli seega koostada ise kood, mis vajaliku GML struktuuri kokku ehitab.

Kuna erinevad eksporttegevused toimuvad paralleelselt iseseisvatena, on vastavalt sellekohasele QGIS juhendile [30] loodud igast edastatavast kaardikihist mälus olev koopiakiht, kus samaaegselt tehakse valmis ka ruumiindeksid, mis on eriti vajalik jääalade kihi juures, kiirendamaks maismaa osa äralõikamise operatsiooni.

Järgnevatel joonistel [\(Joonis 19](#page-36-0) ja [Joonis 20\)](#page-37-1) on esitatud väljundi näited vastavalt staatilise kaardina ning ekraanitõmmisena veebirakendusest. Mõlemad on sama kuupäeva väljundid. Staatilise kaardi väljundi võib leida Ilmateenistuse kodulehelt.

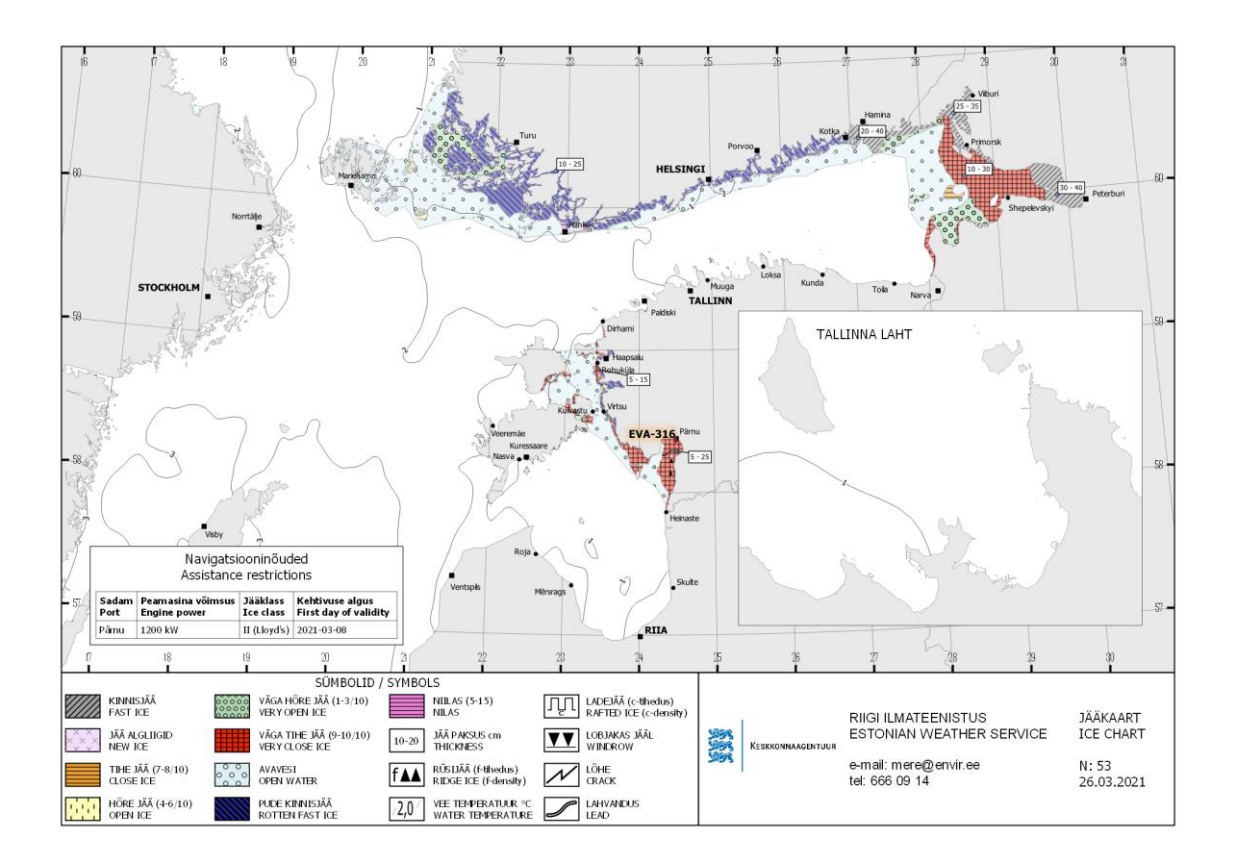

<span id="page-36-0"></span>Joonis 19. Pildikujul väljundkaardi näide

Veebirakenduses on andmed kuvatud läbi WMS teenuse, kus selleks vajamineva esitusstiili koostas töö autor GeoServeri YSLD [31] formaadis. Järgitud on sarnast esitust staatilisel kaardil esitatava ning GeoServeri kihi vahel. Stiilifailide sisu kolme kaardikihi (jää alad, jää objektid, veetemperatuuri isojooned) kohta on toodud Lisas 4.

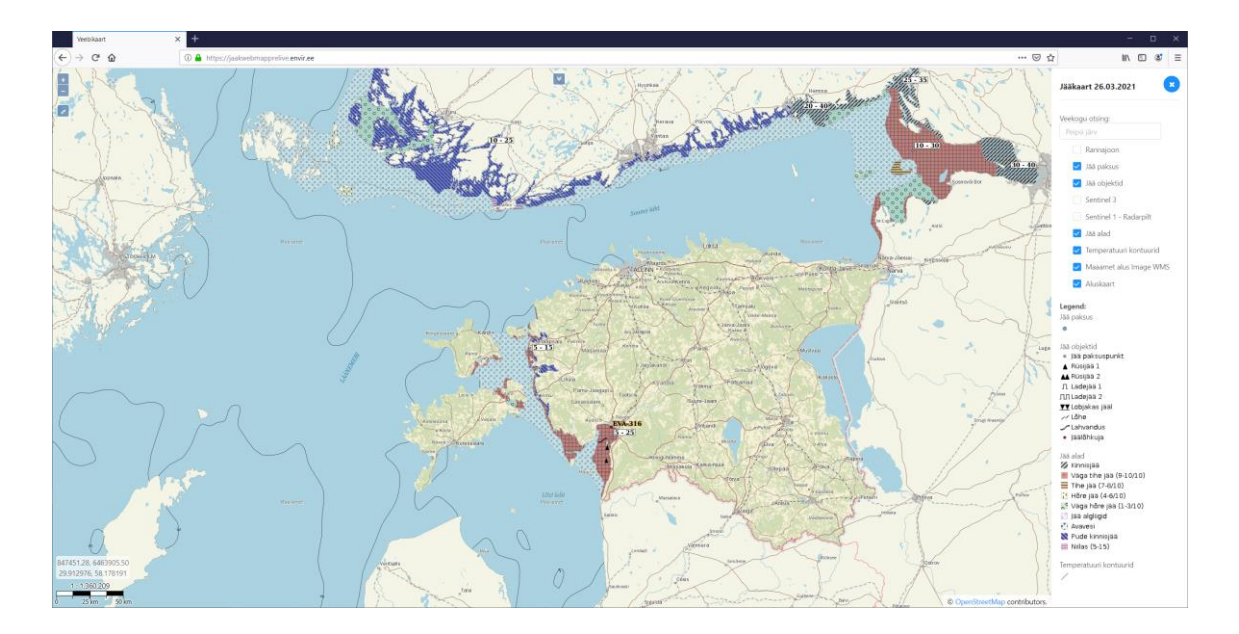

Joonis 20. Jääkaardi tulemkihid veebirakenduses

## <span id="page-37-1"></span><span id="page-37-0"></span>**4 Tulemuse analüüs ja arengusuunad**

Käesolevaks hetkeks on arendatud tarkvara mõnda aega reaalselt jääkaardi tootmisel kasutusel olnud. Selle käigus on saadud tagasiside põhjal tehtud pidevalt täiendusi ning ka esile kerkinud vigade parandusi. Autor hindab heaks QGIS-i lisamoodulite haldusvahendi (*Plugin manager*) toimimist, mis teeb tarkvara uute versioonide paigaldamise kasutajatele lihtsaks. Rahul võib olla ka QGIS-i enda kui süsteemi alusplatvormi valikuga, mis omas rikkalikus funktsionaalsuses sisaldab juba valmiskujul erinevaid töövahendeid, mida on võimalik kombineerida ja kohandada spetsiifiliste vajaduste järgi. Lisaarenduste tegemiseks vajalik QGIS-i Pythoni teek on hästi dokumenteeritud.

Tänaseks on loodud tarkvara vastu huvi tundnud ka Soome ja Rootsi meteoroloogiateenistused, kes otsivad oma senisele ESRI ArcGIS platvormil baseeruvale süsteemile alternatiivi. Ilmateenistuse lahendusel puudub kõrge litsentsitasu, samuti on seda suhteliselt lihtne hallata ja arendada.

Töö kirjutamise hetkeks ei ole veel realiseeritud tööriistu, millega oleks võimalik saada statistilisi koondvaateid mineviku jääoludest. Eeldused selleks on loodud läbi andmete hoiustamise kaardiserveris, kus neid saab samas juba praegusel hetkel vaadata ja kasutada läbi QGIS-i standardsete töövahendite.

Arendamisjärgus on veel TalTech Meresüsteemide Instituudi poolt koostatavad algoritmid, mis võimaldavad masinõppe teel jää tüüpide määramist satelliitpiltidest. Need lihtsustaks sünoptiku tööd veelgi. QGIS-i poolt oleks vaja teha täiendused, kus algoritmi poolt määratud jääalad laetakse projekti eraldi kaardikihtidena ning luua töövahendid, millega saaks nendest väljavalitud polügoone kopeerida joonistatavale jääalade kihile.

Arendatud süsteemi jätkusuutlikkuse mõttes on loodud ka juhend arendajale, mis asub Koodivaramu repositooriumis. Mõeldud on see neile, kes soovivad tarkvara täiendada, kuid kellel puudub varasem QGIS-i lisatöövahendite arendamise kogemus. Sealt saab vajaliku lähteinfo ning on kirjas iseärasused, millega peab arvestama.

## <span id="page-39-0"></span>**5 Kokkuvõte**

Diplomitöö käigus arendati Riigi Ilmateenistuse sünoptikule jääkaardi koostamiseks vabavaralise GIS-töökohatarkvara QGIS juurde lisamoodul tööd lihtsustavate tööriistadega. Selle tulemusel on kasutajatel QGIS avavaatest kättesaadav jääkaardi projekti mall, mille sees on ettevalmistatud staatilised taustkaardikihid (nt riikide- ja maismaapiirid, suuremad linnad) koos kujundusega, mille sisu ei muutu. Projekti malli on sisse on kirjutatud Python skript, kus malli avades tehakse selle põhjal valmis hetke kuupäevaga tegelik kaardiprojekt. Projekti tegemise hetkel laetakse sinna viimase kolme päeva kohta erinevatest allikatest pärinevad satelliitpildid ja nendest tehtud tuletised. Need paigutatakse kindla süsteemi järgi projekti sees eelnevalt defineeritud kaardikihigruppide sisse, et oleks kasutajatel paremini jälgitav ja hallatav, mis päeva ning mis pildid hetkel aktiivsed on, mille järgi käib jääkaardi koostamine. Koostamise käigus joonistatakse erineva jäätüübiga jääalad ning määratakse erinevad jäänähtused. Projekti mallist uue projekti tegemise hetkel lisaks satelliitpiltide laadimisele tehakse eelneval päeval tehtud jääaladest ja -nähtustest uue päeva jaoks koopia, mida vastavalt vajadusele korrigeeritakse ja muudetakse. Seda põhimõtet saab rakendada, kuna kahe järjestikuse päeva vahel ei ole muutused väga suured. Jääkaardi koostamise väljundiks on Eesti mereala ja selle kaugemat ümbrust väljendav kaart png pildina, mis laetakse kõigile vaatamiseks Ilmateenistuse kodulehele. Lisaks saab mugavalt edastada joonistatud jääalad ja -nähtused kaardiserverisse, mille kaudu saab need kättesaadavaks teha interaktiivsele veebirakendusele. Kaardiserveris olevaid jääandmeid kasutatakse ka uue kuupäevaga projekti tegemise hetkel koopia tegemiseks.

Tarkvaras on võimalik selleks arendatud konfigureerimisvaates määrata, milliseid satelliitpilte koostamiseks kasutatakse, kus valik on selleks ette defineeritud. Seadistada saab iga pildi tüübi kohta failisüsteemi kausta, kust neid peaks lugema. Tavaliselt on selleks jagatud failisüsteemi (NFS) kaust. Peab olema eraldi skriptidega tagatud nendesse kaustadesse värskete piltide laadimine. Konfigureerimisvaates saab ka sisestada teekondi failisüsteemi kaustadele, kuhu salvestatakse projektifailid ning vaheseis jääandmetest ESRI Shapefile formaadis.

Lisaks QGIS enda joonistamise vahenditele on juurde arendatud tööriist, millega saab kaardil joonistatud polügooni alust ala kasutada jääaladelt väljalõikamiseks. Jääalade kihiga on seotud meetod, mida rakendatakse automaatselt iga kihil tehtud ruumikujumuudatusega. Sellega kontrollitakse ning vajadusel parandatakse lisandunud või muutunud ruumikujuga objektid, et need vastaks OGC Simple Feature spetsifikatsioonile. See on vajalik, et oleks võimalik korrektselt kihiga teha järgnevaid geomeetriatehteid. Täiendavalt kasutatakse seda meetodit välistamaks, et ei oleks võimalik joonistada üksteisega kattuvaid jääalade polügoone – eelnevalt joonistatud alasid kasutatakse peale joonistatud alal maskina, mis lõigatakse uuel välja.

Töö tulemusena valminud tarkvara lihtsustab oluliselt sünoptikutel talvisel perioodil igapäeva rutiinse tegevusena jääkaardi tootmist ning on reaalselt kasutusel. Tarkvara on kõigile kättesaadav Koodivaramu lehelt, kuhu pannakse ka üles versioneeritud tarkvarapakid. QGIS-i siseselt viidatakse sellele kui ühele lisandmoodulite repositooriumile, mis teeb kasutajatele tarkvara paigaldamise ja uuendamise mugavaks.

## <span id="page-41-0"></span>**6 Kasutatud kirjandus**

- [1] "Riiklik satelliidiandmete keskus ESTHub," [Võrgumaterjal]. Available: https://www.maaamet.ee/et/eesmargid-tegevused/geoinformaatika/riikliksatelliidiandmete-keskus-esthub. [Kasutatud 02 04 2021].
- [2] "GeoServer is an open source server for sharing geospatial data.," [Võrgumaterjal]. Available: http://geoserver.org/. [Kasutatud 02 04 2021].
- [3] Geoinfosüsteem. [Võrgumaterjal]. Available: https://et.wikipedia.org/wiki/Geoinfos%C3%BCsteem. [Kasutatud 16 02 2021].
- [4] "Geography Markup Language," [Võrgumaterjal]. Available: https://www.ogc.org/standards/gml. [Kasutatud 02 04 2021].
- [5] "Network Common Data Form (NetCDF)," [Võrgumaterjal]. Available: https://www.unidata.ucar.edu/software/netcdf/. [Kasutatud 02 04 2021].
- [6] "Open Geospatial Consortium," [Võrgumaterjal]. Available: https://en.wikipedia.org/wiki/Open\_Geospatial\_Consortium. [Kasutatud 16 02 2021].
- [7] "A Free and Open Source Geographic Information System," [Võrgumaterjal]. Available: https://qgis.org/. [Kasutatud 02 04 2021].
- [8] "Representational State Transfer (REST)," [Võrgumaterjal]. Available: https://www.ics.uci.edu/~fielding/pubs/dissertation/rest\_arch\_style.htm. [Kasutatud 02 04 2021].
- [9] "Web Feature Service," [Võrgumaterjal]. Available: https://www.ogc.org/standards/wfs. [Kasutatud 02 04 2021].
- [10, Web Map Service," [Võrgumaterjal]. Available:  $\mathbf{1}$ https://www.ogc.org/standards/wms. [Kasutatud 02 04 2021].
- [11 "Merekeskkonna kaitse," Keskkonnaministeerium, [Võrgumaterjal]. Available: ] https://www.envir.ee/et/merekeskkonna-kaitse. [Kasutatud 30 1 2021].
- [12 "Eesti merenduspoliitika 2012-2020," Majandus- ja
- $\mathbf{1}$ Kommunikatsiooniministeerium, [Võrgumaterjal]. Available: https://www.mkm.ee/sites/default/files/merenduspoliitika.pdf. [Kasutatud 30 1 2021].
- [13 J. Feoktistova, "Merejää tüüpide pindalade arvutamine ja nende ajalis-ruumilise ] muutlikkuse hindamine Riigi Ilmateenistuse merejääkaartide põhjal," TalTech Eesti Mereakadeemia, Tallinn, 2020.
- [14 J. K. J. V. Patrick Eriksson, "Sea ice charts and SAR for sea ice classification,"
- ] Finnish Meteorological institute, 25 01 2018. [Võrgumaterjal]. Available: https://www.ecmwf.int/sites/default/files/elibrary/2018/17974-sea-ice-charts-andsar-sea-ice-classification.pdf. [Kasutatud 16 02 2021].
- [15 QGIS, "QGIS The Leading Open Source Desktop GIS," [Võrgumaterjal].
- $\mathbf{I}$ Available: https://qgis.org/en/site/about/index.html. [Kasutatud 16 02 2021].

[16 S. S. R. L. Andrea Ballatore, "Patterns of consumption and connectedness in GIS

- ] Web sources," Conference: AGILE Conference on Geographical Information Science: Geospatial Technologies for All, Lund, Sweden, 2018.
- [17 QGIS, "PyQGIS Developer Cookbook," [Võrgumaterjal]. Available:
- ] https://docs.qgis.org/3.16/en/docs/pyqgis\_developer\_cookbook/plugins/plugins.ht ml. [Kasutatud 16 02 2021].
- [18, Using a Designer UI File in Your Qt for Python Application," [Võrgumaterjal].
- ] Available: https://doc.qt.io/qt-5/designer-using-a-ui-file-python.html. [Kasutatud 23 02 2021].
- [19,,QML The QGIS Style File Format," [Võrgumaterjal]. Available:
- ] https://docs.qgis.org/3.4/en/docs/user\_manual/appendices/qgis\_file\_formats.html# qml-the-qgis-style-file-format. [Kasutatud 23 02 2021].
- [20, QGS/QGZ The QGIS Project File Format," [Võrgumaterjal]. Available:
- ] https://docs.qgis.org/3.4/en/docs/user\_manual/appendices/qgis\_file\_formats.html# qgs-qgz-the-qgis-project-file-format. [Kasutatud 23 02 2021].
- [21 "QGIS Python macros," [Võrgumaterjal]. Available:
- ] https://docs.qgis.org/3.16/en/docs/user\_manual/introduction/qgis\_configuration.ht ml#macros-properties. [Kasutatud 25 02 2021].
- [22 "GeoServer CQL and ECQL," [Võrgumaterjal]. Available:
- ] https://docs.geoserver.org/latest/en/user/tutorials/cql/cql\_tutorial.html. [Kasutatud 02 04 2021].
- [23 "The 'Basic' HTTP Authentication Scheme," [Võrgumaterjal]. Available: ] https://tools.ietf.org/html/rfc7617. [Kasutatud 02 04 2021].
- [24, QGIS Authentication database," [Võrgumaterjal]. Available:
- ] https://docs.qgis.org/3.16/en/docs/user\_manual/auth\_system/auth\_overview.html#a uthentication-database. [Kasutatud 02 04 2021].
- [25 Invent Baltics OÜ & Regio AS, "Maa kaugseire ja satelliitnavigatsioon –
- ] rakendused, kasutusvõimalused ning mõju Eestis," 2013. [Võrgumaterjal]. Available: https://www.mkm.ee/sites/default/files/inno\_22\_lqplik.pdf. [Kasutatud 04 04 2021].
- [26 C. E. e. o. Earth, "COPERNICUS MARINE ENVIRONMENT MONITORING ] SERVICE," [Võrgumaterjal]. Available: https://insitu.copernicus.eu/FactSheets/CMEMS/. [Kasutatud 20 03 2021].
- [27, QGIS User Guide Contour processing alorithm," [Võrgumaterjal]. Available: ] https://docs.qgis.org/3.16/en/docs/user\_manual/processing\_algs/gdal/rasterextracti on.html#gdalcontour. [Kasutatud 20 03 2021].
- [28 G. M. Chaikin, "An algorithm for high-speed curve generation," *Computer* ] *Graphics and Image Processing,* kd. 3, nr 4, pp. 346-349, 1974.
- [29 O. G. C. Inc., "OpenGIS®Implementation Standard for Geographic information -
- $\mathbf{1}$ Simple feature access - Part 1: Common architecture," 28 05 2011. [Võrgumaterjal]. Available: https://portal.ogc.org/files/?artifact\_id=25355. [Kasutatud 20 03 2021].
- [30,Tasks doing heavy work in the background," [Võrgumaterjal]. Available:
- ] https://docs.qgis.org/3.16/en/docs/pyqgis\_developer\_cookbook/tasks.html#tasksdoing-heavy-work-in-the-background. [Kasutatud 28 03 2021].
- [31 "YSLD Styling Workbook," [Võrgumaterjal]. Available:
- ] https://docs.geoserver.org/latest/en/user/styling/workshop/ysld/ysld.html. [Kasutatud 28 03 2021].

# <span id="page-44-0"></span>**Lisa 1 – Lihtlitsents lõputöö reprodutseerimiseks ja lõputöö üldsusele kättesaadavaks tegemiseks<sup>1</sup>**

#### Mina, Rain Elken

- 1. Annan Tallinna Tehnikaülikoolile tasuta loa (lihtlitsentsi) enda loodud teose "Tarkvara sünoptikutele operatiivse jääkaardi koostamiseks", mille juhendaja on Meelis Antoi
	- 1.1. reprodutseerimiseks lõputöö säilitamise ja elektroonse avaldamise eesmärgil, sh Tallinna Tehnikaülikooli raamatukogu digikogusse lisamise eesmärgil kuni autoriõiguse kehtivuse tähtaja lõppemiseni;
	- 1.2. üldsusele kättesaadavaks tegemiseks Tallinna Tehnikaülikooli veebikeskkonna kaudu, sealhulgas Tallinna Tehnikaülikooli raamatukogu digikogu kaudu kuni autoriõiguse kehtivuse tähtaja lõppemiseni.
- 2. Olen teadlik, et käesoleva lihtlitsentsi punktis 1 nimetatud õigused jäävad alles ka autorile.
- 3. Kinnitan, et lihtlitsentsi andmisega ei rikuta teiste isikute intellektuaalomandi ega isikuandmete kaitse seadusest ning muudest õigusaktidest tulenevaid õigusi.

28.04.2021

<sup>1</sup> Lihtlitsents ei kehti juurdepääsupiirangu kehtivuse ajal vastavalt üliõpilase taotlusele lõputööle juurdepääsupiirangu kehtestamiseks, mis on allkirjastatud teaduskonna dekaani poolt, välja arvatud ülikooli õigus lõputööd reprodutseerida üksnes säilitamise eesmärgil. Kui lõputöö on loonud kaks või enam isikut oma ühise loomingulise tegevusega ning lõputöö kaas- või ühisautor(id) ei ole andnud lõputööd kaitsvale üliõpilasele kindlaksmääratud tähtajaks nõusolekut lõputöö reprodutseerimiseks ja avalikustamiseks vastavalt lihtlitsentsi punktidele 1.1. ja 1.2, siis lihtlitsents nimetatud tähtaja jooksul ei kehti.

## <span id="page-45-0"></span>**Lisa 2 – QGIS-I Jääkaardi töövahendi välise repositooriumi**

## **kaudu paigaldamiseks vajamineva XML faili struktuur**

```
<?xml version = '1.0' encoding = 'UTF-8'?>
<?xml-stylesheet type="text/xsl" href="plugins.xsl" ?>
<plugins>
     <pyqgis_plugin name="Estonian Ice chart drawing plugin" 
version="0.\overline{0}.19" plugin id="1">
         <description><![CDATA[Ice chart drawing.]]></description>
         <about><![CDATA[About, Ice chart drawing.]]></about>
         <version>0.0.19</version>
        <trusted>True</trusted>
         <qgis_minimum_version>3.14.0</qgis_minimum_version>
         <qgis_maximum_version>3.99.0</qgis_maximum_version>
<homepage><![CDATA[https://www.keskkonnaagentuur.ee/]]></homepage>
        <file name>ice chart.0.0.19.zip</file name>
         <icon>ice_chart.png</icon>
        <author_name><![CDATA[Rain Elken]]></author_name>
         <download_url>https://koodivaramu.eesti.ee/kemit/j-kaart/-
/raw/master/dist/ice chart.0.0.19.zip</download url>
         <uploaded_by><![CDATA[Rain Elken]]></uploaded_by>
        <create_date>2021-02-19T13:35:54.681094</create_date>
         <update_date>2021-02-19T13:35:54.681094</update_date>
         <experimental>False</experimental>
         <deprecated>False</deprecated>
<tracker><![CDATA[https://www.keskkonnaagentuur.ee/]]></tracker>
<repository><![CDATA[https://www.keskkonnaagentuur.ee/]]></repository>
         <tags><![CDATA[ice,ice chart]]></tags>
         <downloads></downloads>
         <average_vote></average_vote>
        <rating_votes></rating_votes>
         <external_dependencies></external_dependencies>
         <server>False</server>
     </pyqgis_plugin>
</plugins>
```
# <span id="page-46-0"></span>**Lisa 3 – Kaardiserverisse edastatavate kaardikihtide andmetabelite loomise SQL skriptid**

#### 1. Jää alade tabel

```
CREATE SEQUENCE ice shapes id seq;
CREATE TABLE ice_shapes
(
    id bigint NOT NULL DEFAULT nextval ('ice shapes id seq'::regclass),
     qgis_id integer,
     type integer,
     geom geometry(MultiPolygon,3301),
    raw geom geometry (MultiPolygon, 3301),
     date timestamp without time zone,
     CONSTRAINT ice_shapes_pkey PRIMARY KEY (id)
)
     WITH (
         OIDS = FALSE
        \lambdaTABLESPACE pg default;
CREATE INDEX ice_shapes_geom_idx
    ON ice shapes USING gist
     (geom)
    TABLESPACE pg default;
CREATE INDEX ice shapes raw geom idx
    ON ice shapes USING gist
     (raw_geom)
    TABLESPACE pg_default;
   2. Jää objektide tabel
CREATE SEQUENCE ice object id seq;
CREATE TABLE ice_object
(
    id bigint NOT NULL DEFAULT nextval ('ice object id seq'::regclass),
     qgis_id integer,
     type integer,
     thickness1 integer,
     thickness2 integer,
    object name text COLLATE pg catalog."default",
    geom geometry (Point, 3301),
     date timestamp without time zone,
    label y double precision,
    label<sup>x</sup> double precision,
     CONSTRAINT ice_object_pkey PRIMARY KEY (id)
)
    WITH (
         OIDS = FALSE
```

```
\overline{\phantom{a}} TABLESPACE pg_default;
CREATE INDEX ice_object_geom_idx
    ON ice object USING btree
     (geom ASC NULLS LAST)
```
TABLESPACE pg default;

#### 3. Veetemperatuuri isojoonte tabel

```
CREATE SEQUENCE temp contours id seq;
CREATE TABLE temp_contours
(
     id bigint NOT NULL DEFAULT 
nextval('temp_contours_id_seq'::regclass),
     temp integer,
    geom geometry (MultiLineString, 3301),
     date timestamp without time zone,
    CONSTRAINT temp contours pkey PRIMARY KEY (id)
)
     WITH (
         OIDS = FALSE
\overline{\phantom{a}}TABLESPACE pg_default;
CREATE INDEX temp contours geom idx
    ON temp contours USING gist
     (geom)
    TABLESPACE pg_default;
```
#### 4. Navigatsiooninõuete tabel

```
CREATE SEQUENCE assistance restrictions id seq;
CREATE TABLE public.assistance_restrictions
(
     id bigint NOT NULL DEFAULT 
nextval('assistance restrictions id seq'::regclass),
    port character varying(100) COLLATE pg catalog."default",
    engine power character varying(100) COLLATE pg catalog."default",
     ice_class character varying(30) COLLATE pg_catalog."default",
     first_day_validity timestamp without time zone,
     date timestamp without time zone,
    CONSTRAINT assistance restrictions pkey PRIMARY KEY (id)
)
     WITH (
         OIDS = FALSE
\overline{\phantom{a}}TABLESPACE pq default;
```
## <span id="page-48-0"></span>**Lisa 4 – Kaardiserveri kihtide esitusstiilid WMS teenuse jaoks**

Kaardiserveriks on Geoserver ning stiilid on loodud YSLD formaadis.

1. Jääalade kiht

```
define: &common
     stroke-color: '#b5b5b5'
     stroke-width: 0.1
     fill-opacity: 0.5
rules:
     - filter: ${type = '1'}
      name: 'Kinnisjää'
       scale: [min, max]
       symbolizers:
           - polygon:
                  <<: *common
                  fill-color: '#a0a0a0'
           - polygon:
                  fill-graphic:
                      size: 8
                      symbols:
                          - mark:
                                 shape: 'shape://slash'
                                stroke-color: 'black'
                                 stroke-width: 1.5
     - filter: ${type = '2'}
 name: 'Väga tihe jää (9-10/10)'
scale: [min, max]
       symbolizers:
           - polygon:
                  <<: *common
                  fill-graphic:
                      size: 8
                     symbols:
                          - mark:
                                 shape: square
                                fill-color: '#f12308'
                                 stroke-color: 'black'
                                 stroke-width: 1
     - filter: ${type = '3'}
       name: 'Tihe jää (7-8/10)'
       scale: [min, max]
       symbolizers:
           - polygon:
                  <<: *common
                  fill-color: '#eb9e31'
           - polygon:
                  fill-graphic:
                      size: 5
                     symbols:
                          - mark:
                                 shape: 'shape://horline'
                                 stroke-color: 'black'
                                 stroke-width: 1
```

```
- filter: $ {type = '4'} name: 'Hõre jää (4-6/10)'
  scale: [min, max]
   symbolizers:
       - polygon:
              <<: *common
              fill-color: '#ffffb7'
       - polygon:
              x-graphic-margin: 5 0 0 5
              fill-graphic:
                  size: 5
                 symbols:
                      - mark:
                             shape: 'shape://vertline'
                             stroke-color: 'black'
                             stroke-width: 1
                             stroke-dasharray: 5 4
       - polygon:
              x-graphic-margin: 0 5 5 0
              fill-graphic:
                  size: 5
                 symbols:
                       - mark:
                             shape: 'shape://vertline'
                            stroke-color: 'black'
                             stroke-width: 1
                             stroke-dasharray: 5 4
 - filter: ${type = '5'}
   name: 'Väga hõre jää (1-3/10)'
   scale: [min, max]
   symbolizers:
       - polygon:
              <<: *common
              fill-color: '#aed7b1'
       - polygon:
              x-graphic-margin: 0 8 8 0
              fill-graphic:
                  size: 8
                 symbols:
                      - external:
                             url: circle.svg
                            format: image/svg
       - polygon:
              x-graphic-margin: 8 0 0 8
              fill-graphic:
                  size: 8
                 symbols:
                      - external:
                             url: circle.svg
                             format: image/svg
- filter: ${type = '6'}
   name: 'Jää algliigid'
   scale: [min, max]
   symbolizers:
       - polygon:
              <<: *common
              fill-color: '#f2e0f9'
       - polygon:
              x-graphic-margin: 0 8 8 0
```

```
 fill-graphic:
                  size: 8
                 rotation: 45.0
                 symbols:
                      - mark:
                             shape: 'shape://plus'
                            stroke-color: '#b087c0'
                             stroke-width: 1
       - polygon:
              x-graphic-margin: 8 0 0 8
              fill-graphic:
                  size: 8
                  rotation: 45
                 symbols:
                      - mark:
                             shape: 'shape://plus'
                            stroke-color: '#b087c0'
                             stroke-width: 1
- filter: ${type = '7'}
   name: 'Avavesi'
   scale: [min, max]
   symbolizers:
       - polygon:
              fill-color: '#ddf0f3'
              fill-opacity: 0.5
              <<: *common
       - polygon:
              x-graphic-margin: 0 5 5 0
              fill-graphic:
                  size: 5
                 symbols:
                      - external:
                             url: circle.svg
                            format: image/svg
       - polygon:
              x-graphic-margin: 5 0 0 5
              fill-graphic:
                  size: 5
                 symbols:
                      - external:
                             url: circle.svg
                            format: image/svg
- filter: ${type = '8'}
  name: 'Pude kinnisjää'
   scale: [min, max]
   symbolizers:
       - polygon:
              <<: *common
              fill-color: '#24228f'
       - polygon:
              fill-graphic:
                  size: 8
                 symbols:
                      - mark:
                             shape: 'shape://backslash'
                            stroke-color: '#24228f'
                             stroke-width: 1.5
- filter: ${type = '9'}
```

```
 name: 'Niilas (5-15)'
 scale: [min, max]
 symbolizers:
     - polygon:
            <<: *common
            fill-color: '#ee80d5'
     - polygon:
            fill-graphic:
                size: 5
               symbols:
                    - mark:
                           shape: 'shape://horline'
                          stroke-color: '#000000'
                           stroke-width: 1
                           stroke-opacity: 0.5
```
#### 2. Jääobjektide kiht

```
rules:
     - filter: ${type = '1'}
      name: 'Jää paksuspunkt'
       scale: [10000000, max]
       symbolizers:
           - point:
                  size: 5
                  symbols:
                      - mark:
                            shape: circle
                           stroke-color: 'black'
                            stroke-width: 0.5
                            fill-color: '#899cca'
     - filter: ${type = '1'}
 name: 'Jää paksuspunkt'
 scale: [min, 10000000]
       symbolizers:
            - point:
                  size: 5
                  symbols:
                      - mark:
                            shape: circle
                           stroke-color: 'black'
                            stroke-width: 0.5
                            fill-color: '#899cca'
           - text:
                  label: ${thickness1} - ${thickness2}
                  fill-color: '#000000'
                  font-family: Arial
                  font-size: 12
                  font-style: normal
                  font-weight: bold
                  placement: point
                  displacement: [5,8]
                  x-graphic-resize: stretch
                  x-graphic-margin: 2
                  x-maxDisplacement: 50
                  graphic:
                      symbols:
                          - mark:
                                 shape: square
```

```
 stroke-color: black
                             stroke-width: 0.5
                             fill-color: 'white'
 - filter: ${type = '2'}
  name: 'Rüsijää 1'
  scale: [min, max]
   symbolizers:
       - point:
              size: 10
              symbols:
                  - external:
                        url: ridge_ice_1.svg
                        format: image/svg
 - filter: ${type = '3'}
  name: 'Rüsijää 2'
   scale: [min, max]
   symbolizers:
       - point:
              size: 10
              symbols:
                  - external:
                        url: ridge_ice_2.svg
                       format: image/svg
- filter: ${type = '4'}
   name: 'Ladejää 1'
   scale: [min, max]
   symbolizers:
       - point:
              size: 10
              symbols:
                  - external:
                       url: rafted ice 1.svg
                       format: image/svg
 - filter: ${type = '5'}
  name: 'Ladejää 2'
   scale: [min, max]
   symbolizers:
       - point:
              size: 10
              symbols:
                  - external:
                       url: rafted ice 2.svg
                       format: image/svg
- filter: ${type = '6'}
  name: 'Lobjakas jääl'
   scale: [min, max]
   symbolizers:
       - point:
              size: 10
              symbols:
                  - external:
                        url: windrow.svg
                       format: image/svg
 - filter: ${type = '7'}
   name: 'Lõhe'
```

```
 scale: [min, max]
       symbolizers:
           - point:
                 size: 10
                 symbols:
                      - external:
                           url: crack.svg
                           format: image/svg
     - filter: ${type = '8'}
      name: 'Lahvandus'
       scale: [min, max]
       symbolizers:
           - point:
                 size: 10
                 symbols:
                      - external:
                            url: lead.svg
                           format: image/svg
    - filter: ${type = '9'}
 name: 'Jäälõhkuja'
 scale: [5000000, max]
       symbolizers:
           - point:
                 size: 5
                 symbols:
                      - mark:
                            shape: circle
                            stroke-color: 'black'
                            stroke-width: 0.5
                            fill-color: '#b60003'
     - filter: ${type = '9'}
      name: 'Jäälõhkuja'
       scale: [min, 5000000]
       symbolizers:
           - point:
                 size: 5
                 symbols:
                      - mark:
                            shape: circle
                           stroke-color: 'black'
                            stroke-width: 0.5
                            fill-color: '#b60003'
           - text:
                label: ${object name}
                 fill-color: '#000000'
                 font-family: Arial
                 font-size: 12
                 font-style: normal
                 font-weight: bold
                 placement: point
                 displacement: [3,4]
                 halo:
                      radius: 1
                     fill-color: '#ea9200'
                      fill-opacity: 0.5
```
#### 3. Veetemperatuuri isojoonte kiht

```
symbolizers:
    - line:
          stroke-width: 0.1
         stroke-color: 'black'
    - text:
 label: ${temp}
 fill-color: '#000000'
         placement: line
          offset: 0
          x-followLine: true
```